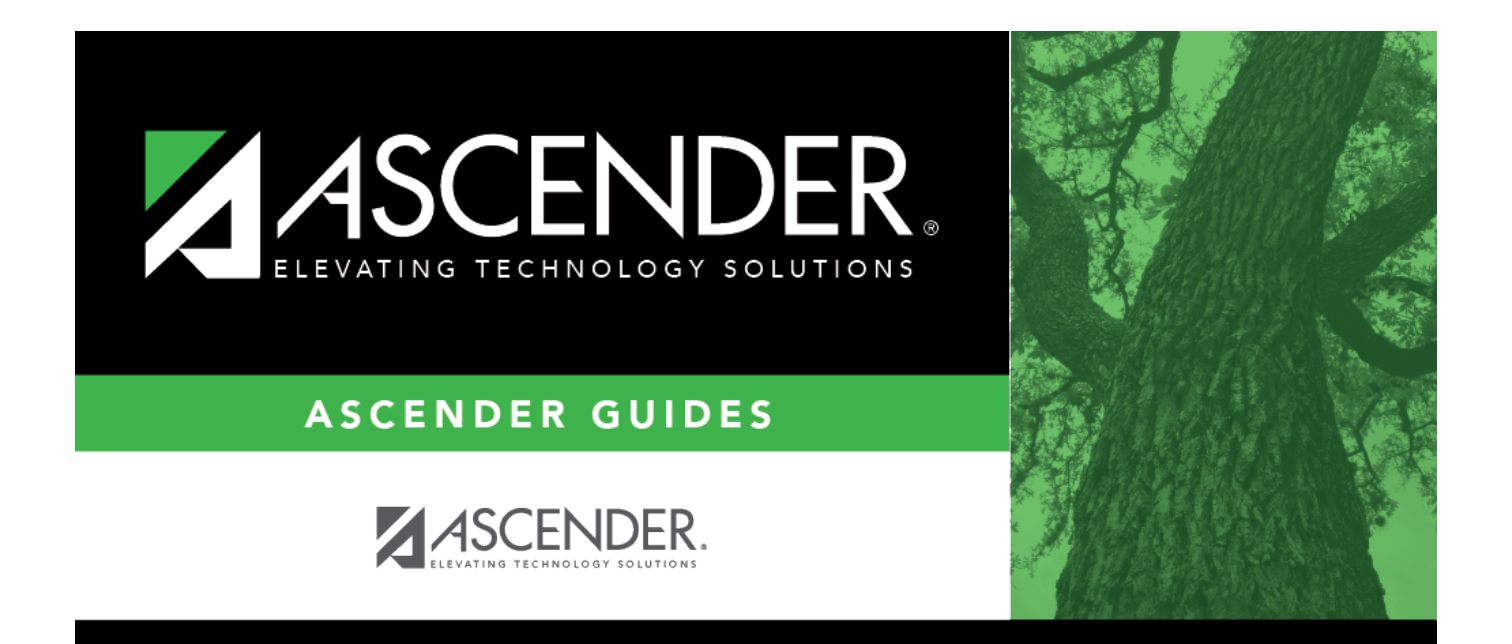

## <span id="page-0-0"></span>**Finance: Tables**

## **Table of Contents**

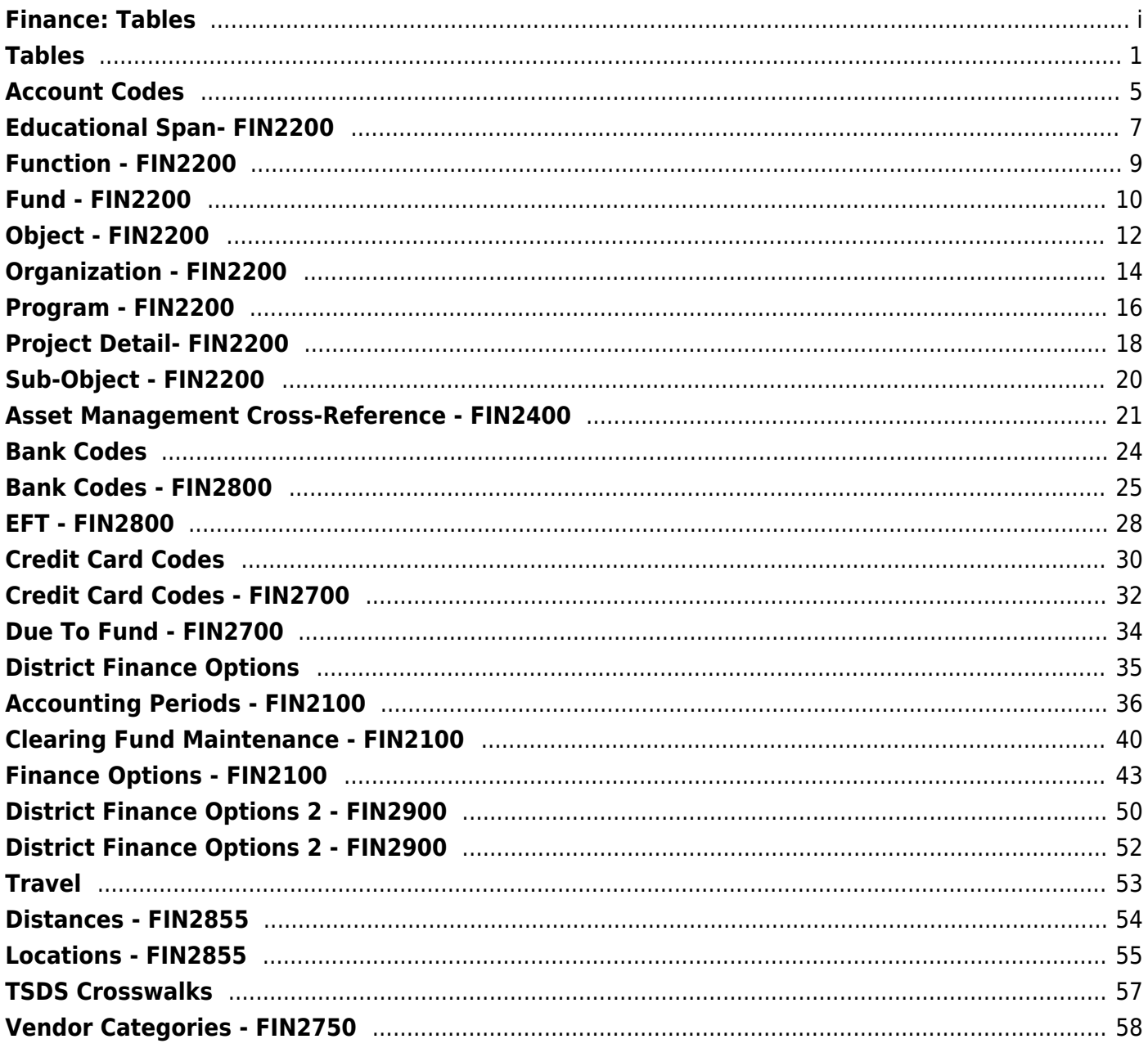

# <span id="page-4-0"></span>**Tables**

Use the Table of Contents to access a page.

## **1099 Object Codes - FIN2500**

### *Finance > Tables > 1099 Object Codes*

This page is used to relate object codes that are appropriate for 1099s to the box numbers on the 1099-MISC forms. When the table is populated, 1099-eligible vendors and transactions that match these object codes are selected when the 1099 work table is created. If this table is blank when the 1099 work table is created, all transactions are selected from 1099-eligible vendors for file ID C and the **Previous File ID** field designated on the Finance Options tab in file ID C.

If the previous school year's finance tables have been moved to a new file ID, the 1099 Object Codes tables for both file IDs are used in the Create 1099 Work Table utility. Transactions are extracted according to the parameters of each file ID's 1099 Object Codes table (e.g., If the object codes table in file ID 3 is blank and the object codes table in file ID C has 6211 only, the work table includes all unique 1099-eligible 6211 transactions for file ID C and all 1099-eligible transactions for file ID 3. If both file IDs have duplicate 1099-eligible 6211 transactions, the one placed in the work table could come from either file ID.).

## **Set up an object code:**

❏ Click **+Add** to add a row.

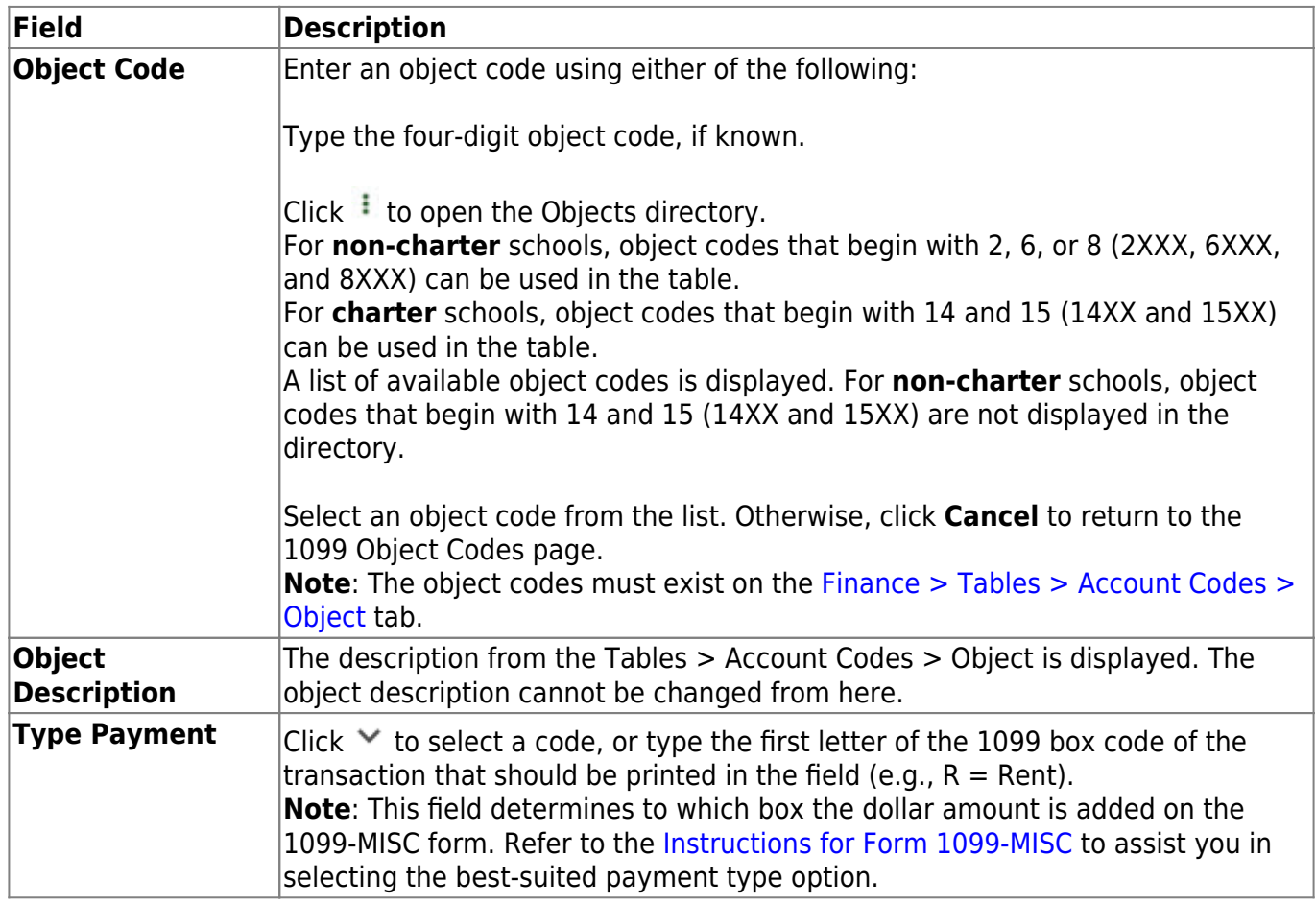

❏ Click **Refresh Description** to update the **Object Description** field after an existing object code number is entered. The object code and description is populated from the [Finance > Tables >](#page-15-1) [Account Codes > Object](#page-15-1) tab.

❏ Click **Save**.

**Note**: If 1099 transactions exist for objects you do not want to collect, you can delete the object code from the 1099 Object Codes table, and the associated transactions are not included on the 1099-MISC forms or the 1099 file but are still displayed on the 1099 Report and the 1099 Record Maintenance page. When transactions display on the 1099 Report that is not to be included on the 1099-MISC form, no description is displayed in the **Payment Type** field on the report.

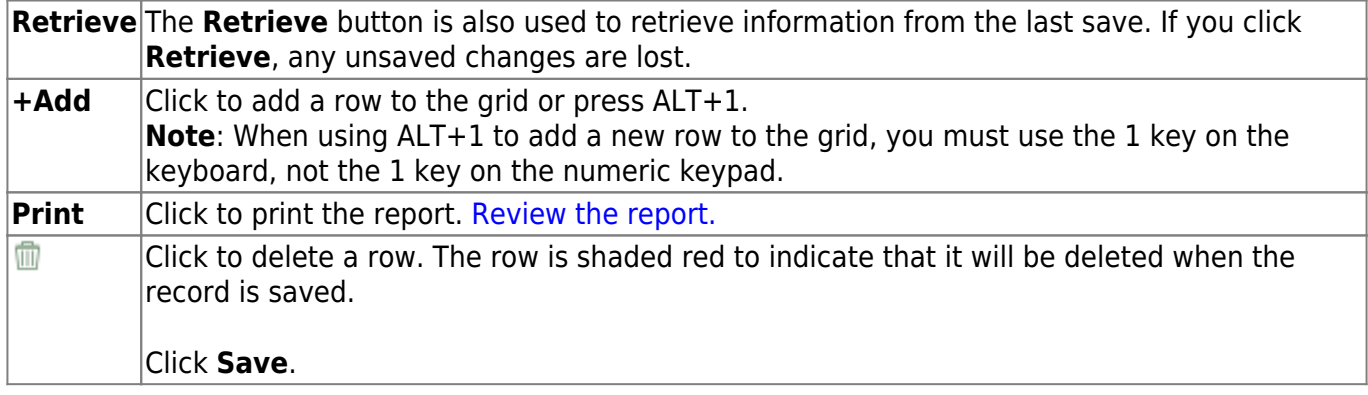

This page is intentionally left blank.

 $\sim$ ~HIDEPAGE~~

## <span id="page-8-0"></span>**Account Codes**

Use the Table of Contents to access a page.

This page is intentionally left blank.

 $\sim$ ~HIDEPAGE~~

## <span id="page-10-0"></span>**Educational Span- FIN2200**

### *Finance > Tables > Account Codes > Educational Span*

This tab is used to establish and manage the educational span code. It is the fourth character in the six-character program code and identifies the educational span code (e.g., grade 3) of the current account code. It is currently a local-use field.

## **Set up an educational span code:**

❏ Click **+Add** to add a row.

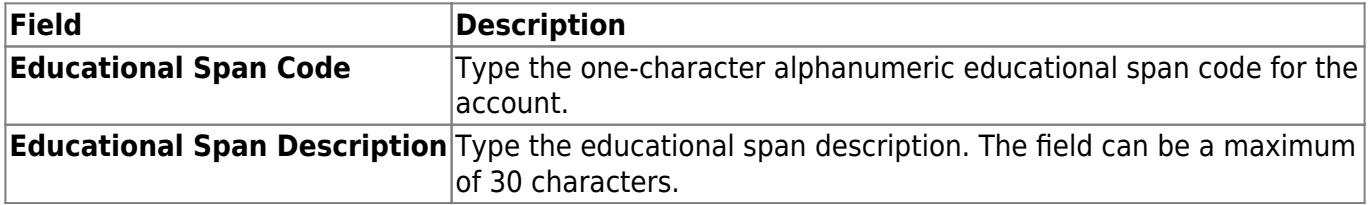

❏ Click **Save**.

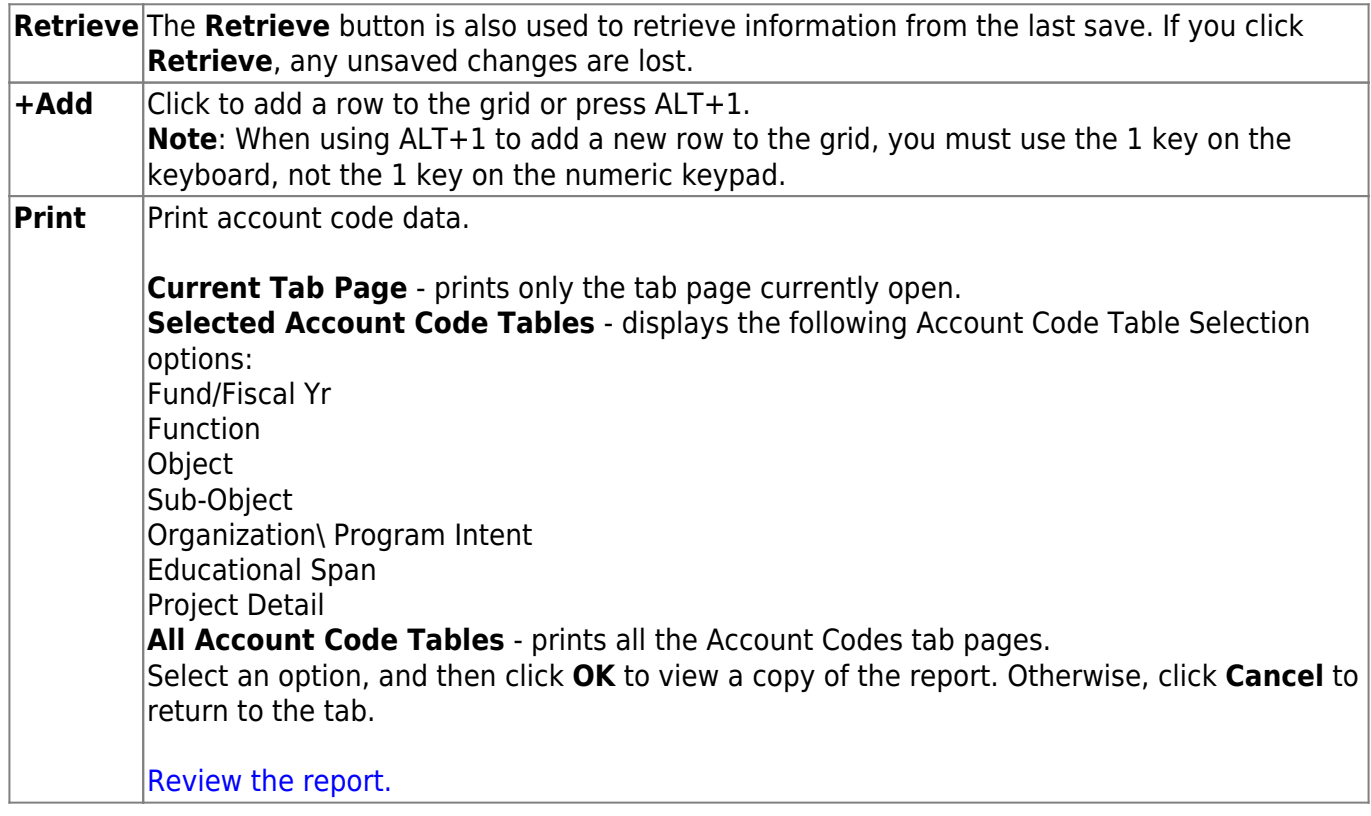

# <span id="page-12-0"></span>**Function - FIN2200**

### *Finance > Tables > Account Codes > Function*

This tab is used to establish and manage the two-digit numeric code applied to expenditures to identify the purpose of the transaction.

## **Set up a function code:**

❏ Click **+Add** to add a row.

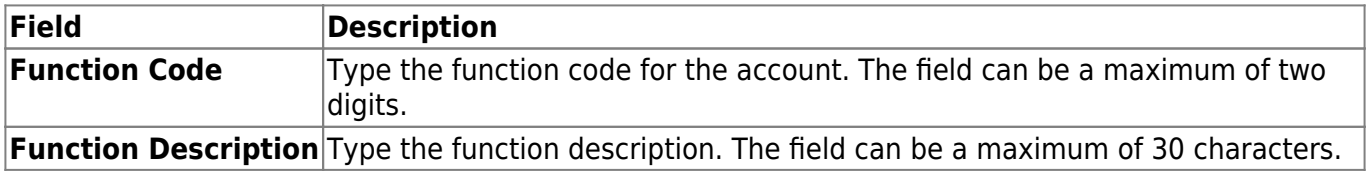

❏ Click **Save**.

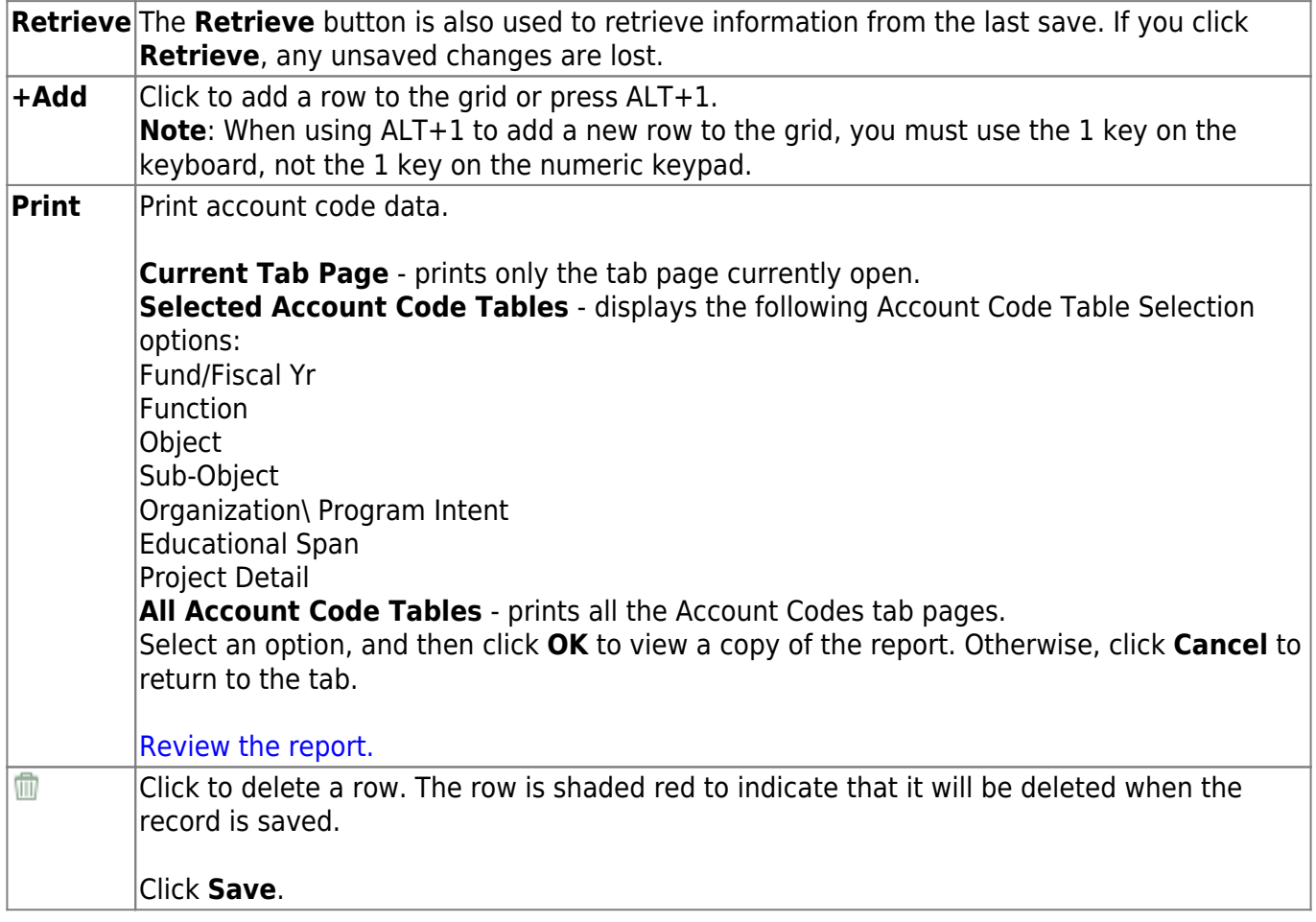

## <span id="page-13-0"></span>**Fund - FIN2200**

#### *Finance > Tables > Account Codes > Fund*

This tab is used to establish the fund code and fiscal year used to track all funds and transactions associated with an account number. You can delete a fund code only if there are no accounts in the chart of accounts that are using the fund/fiscal year code.

## **Set up a fund code:**

❏ Click **+Add** to add a row.

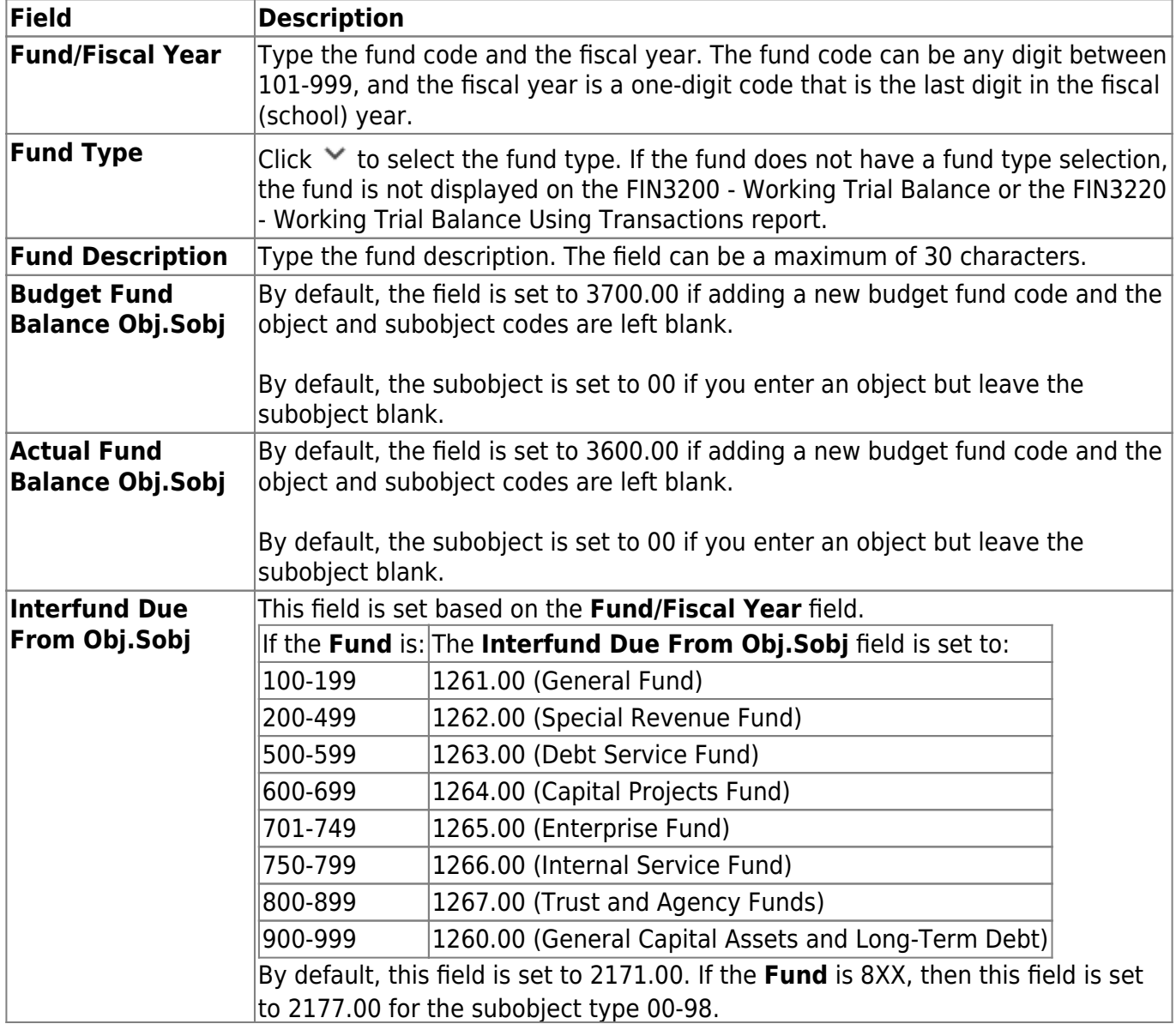

#### ❏ Click **Save**.

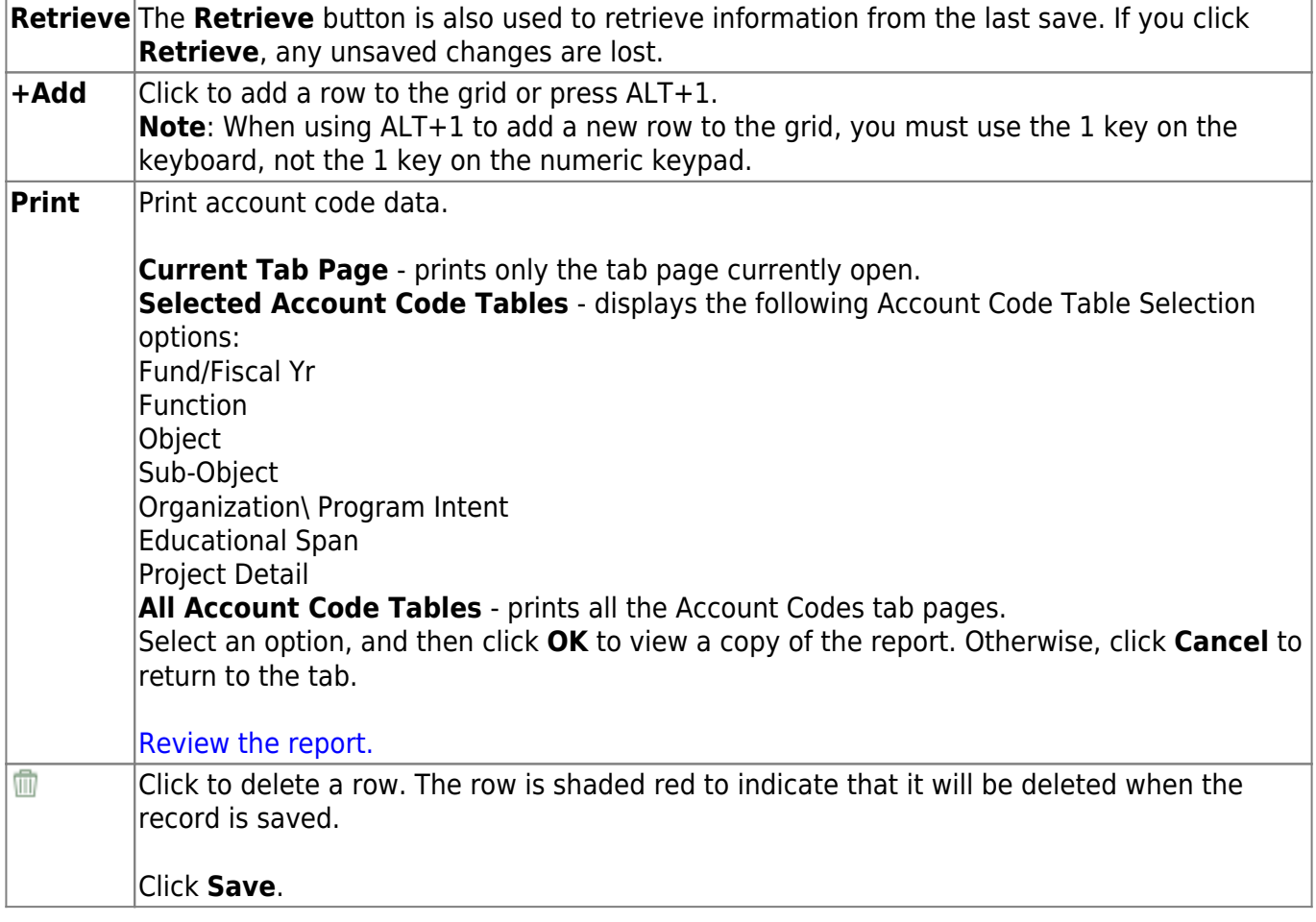

## <span id="page-15-1"></span><span id="page-15-0"></span>**Object - FIN2200**

### *Finance > Tables > Account Codes > Object*

This tab is used to establish and manage the four-digit numeric code that identifies the nature and object of an account transaction or source.

**Note**: All levels of the object code must exist when adding a new object code. For example, if adding 5749 then you must also add 5700 and 5740. If not, an error message is displayed.

## **Set up an object code:**

❏ Click **+Add** to add a row.

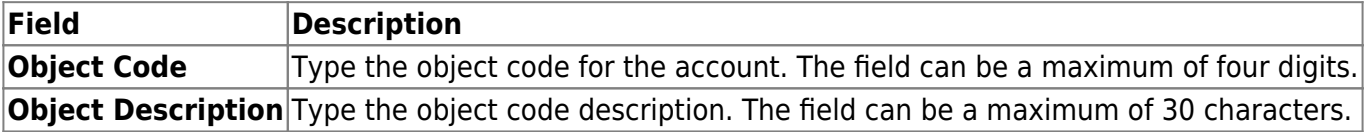

❏ Click **Save**.

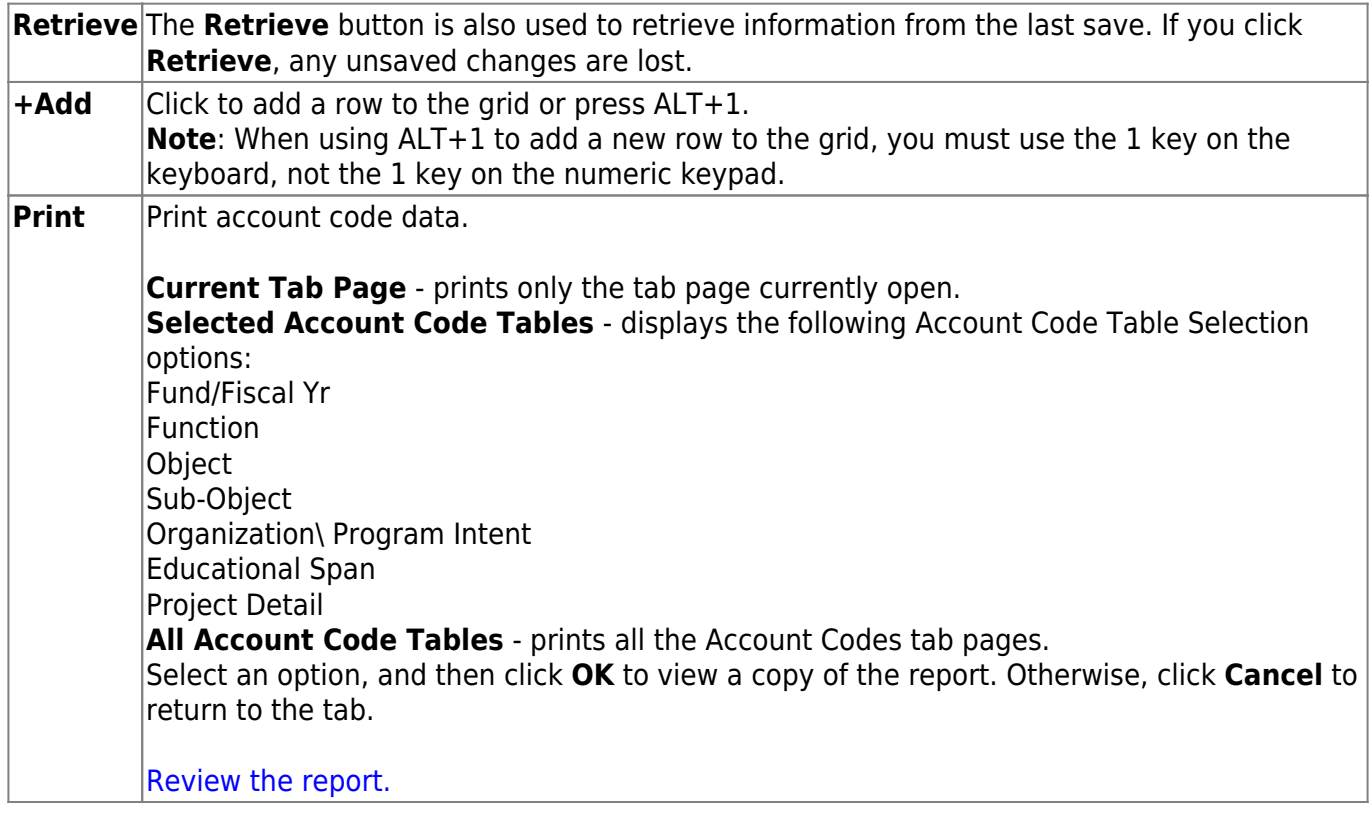

## <span id="page-17-0"></span>**Organization - FIN2200**

### *Finance > Tables > Account Codes > Organization*

This tab is used to establish and manage the three-digit numeric code that is used to identify each campus and administrative organization (e.g., high school, middle school, elementary school, superintendent's office, tax office, data processing, etc.).

- The organization code portion of an account number must exist in the organization code table before an account number can be entered in the Budget application.
- All three-digit organization codes and description names (up to 30 characters) are entered or maintained on this page.

**Note**: The list of organizations also reflects deduction codes added from the payroll deduction code table. These deduction organizations will apply to fund 863 only. For example, if a district has an organization code of 001, which is a high school campus and has a deduction code in Payroll as 001 for additional federal withholdings, the high school campus name will default in the **Organization Description** field.

## **Set up an organization code:**

❏ Click **+Add** to add a row.

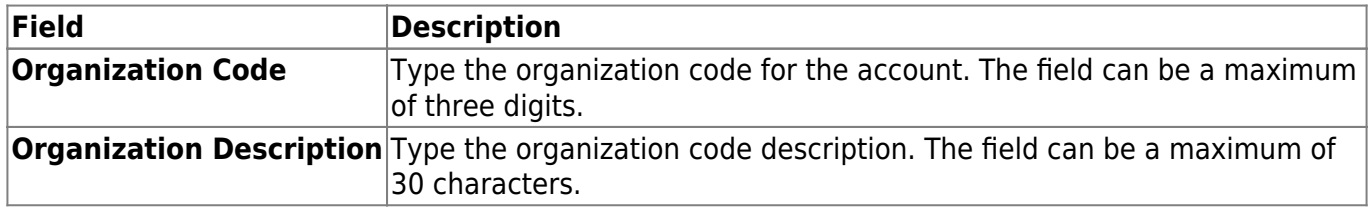

❏ Click **Save**.

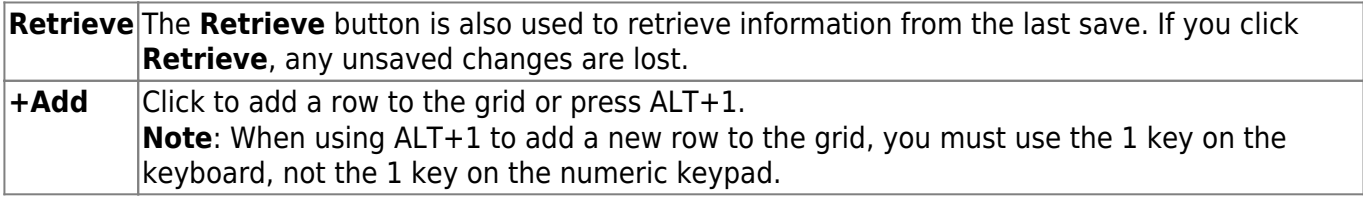

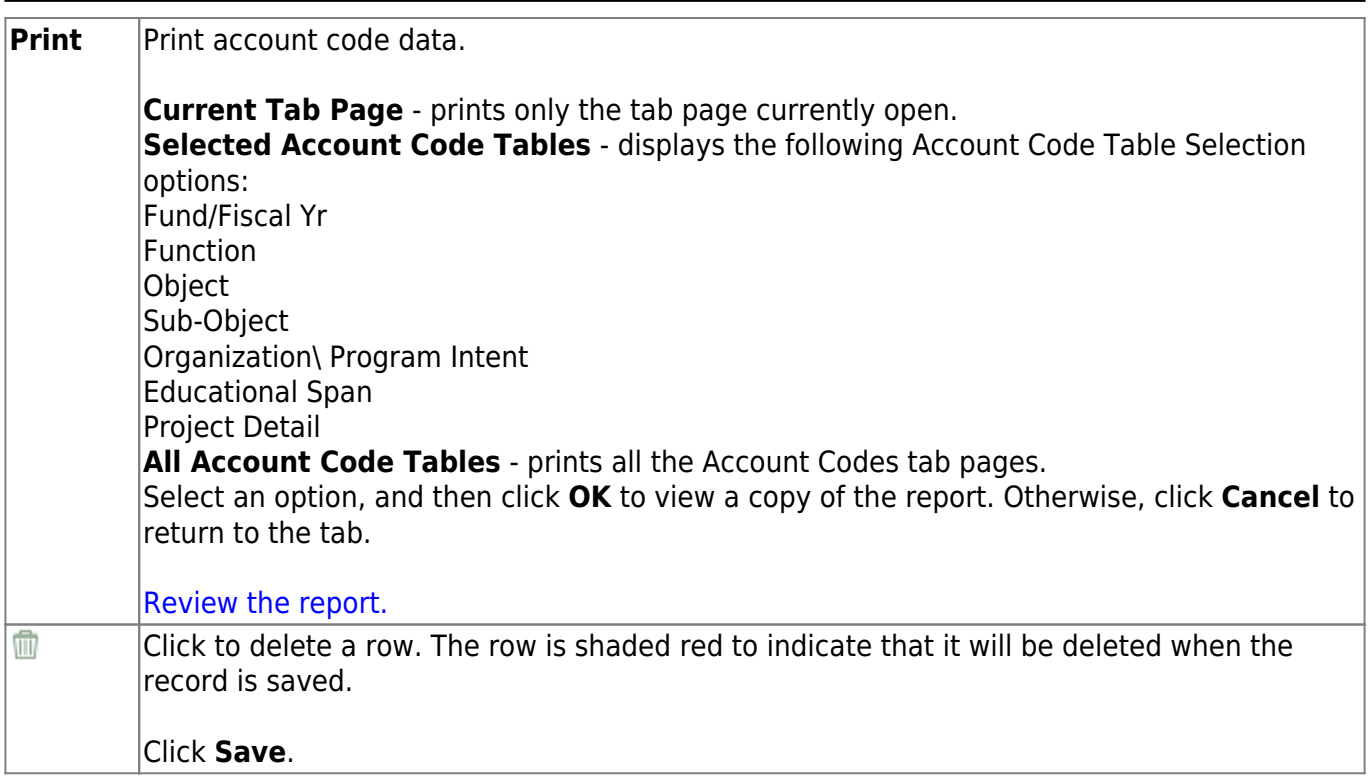

Business

## <span id="page-19-0"></span>**Program - FIN2200**

#### *Finance > Tables > Account Codes > Program*

This tab is used to establish and manage the program intent code. This two-digit code is the second and third digits of the six-character program code used to designate the intent of a program provided to students. It is used to account for the cost of instruction and other services that are directed toward a particular need of a specific set of students, not the demographic makeup of the students served.

### **Set up a program code:**

❏ Click **+Add** to add a row.

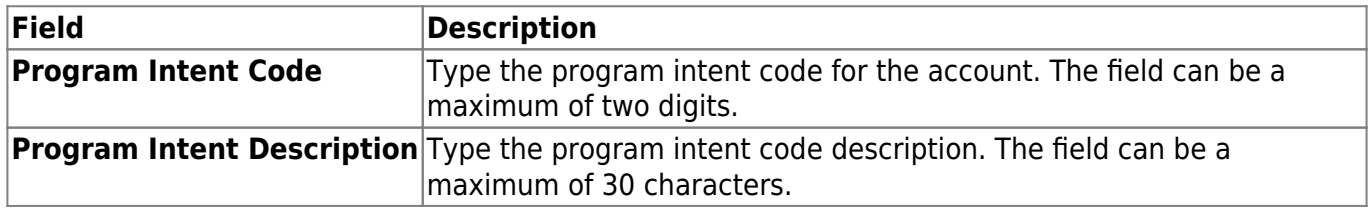

❏ Click **Save**.

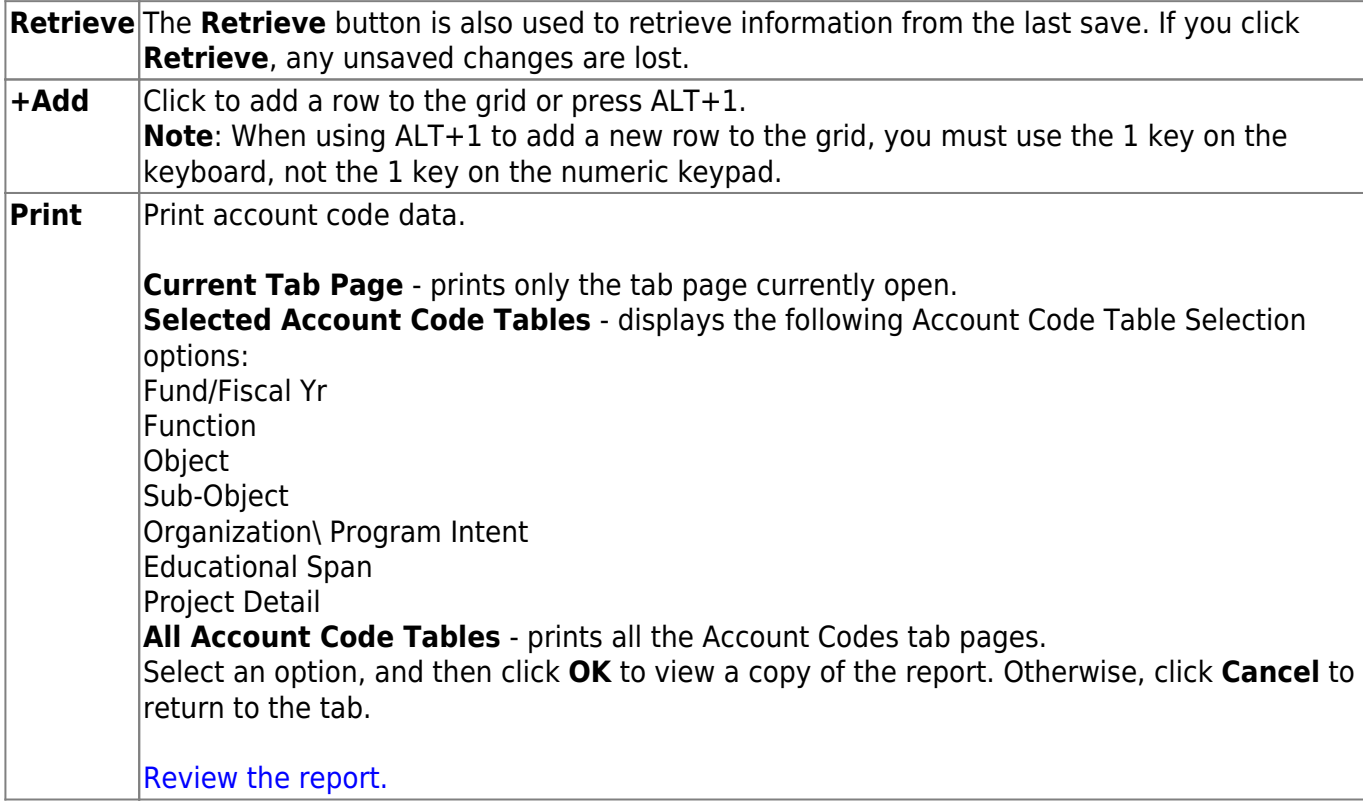

2024/07/03 05:48 17 Finance: Tables

## <span id="page-21-0"></span>**Project Detail- FIN2200**

### *Finance > Tables > Account Codes > Project Detail*

This tab is used to establish and manage the project detail code. This two-character code comprises of the fifth and sixth characters of the program code, and it identifies the program project. Currently, it is a local-use field.

## **Set up a project detail code:**

❏ Click **+Add** to add a row.

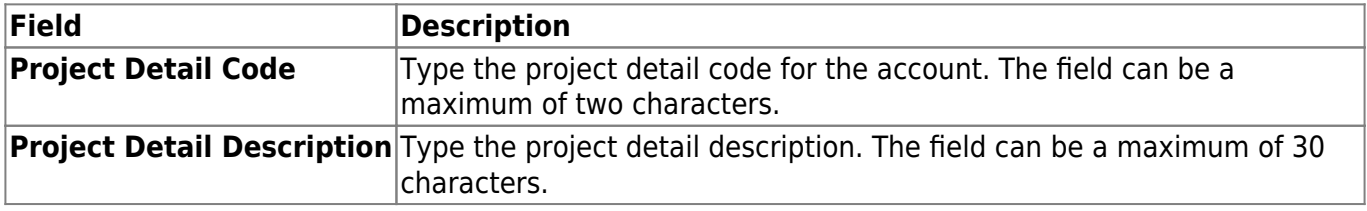

❏ Click **Save**.

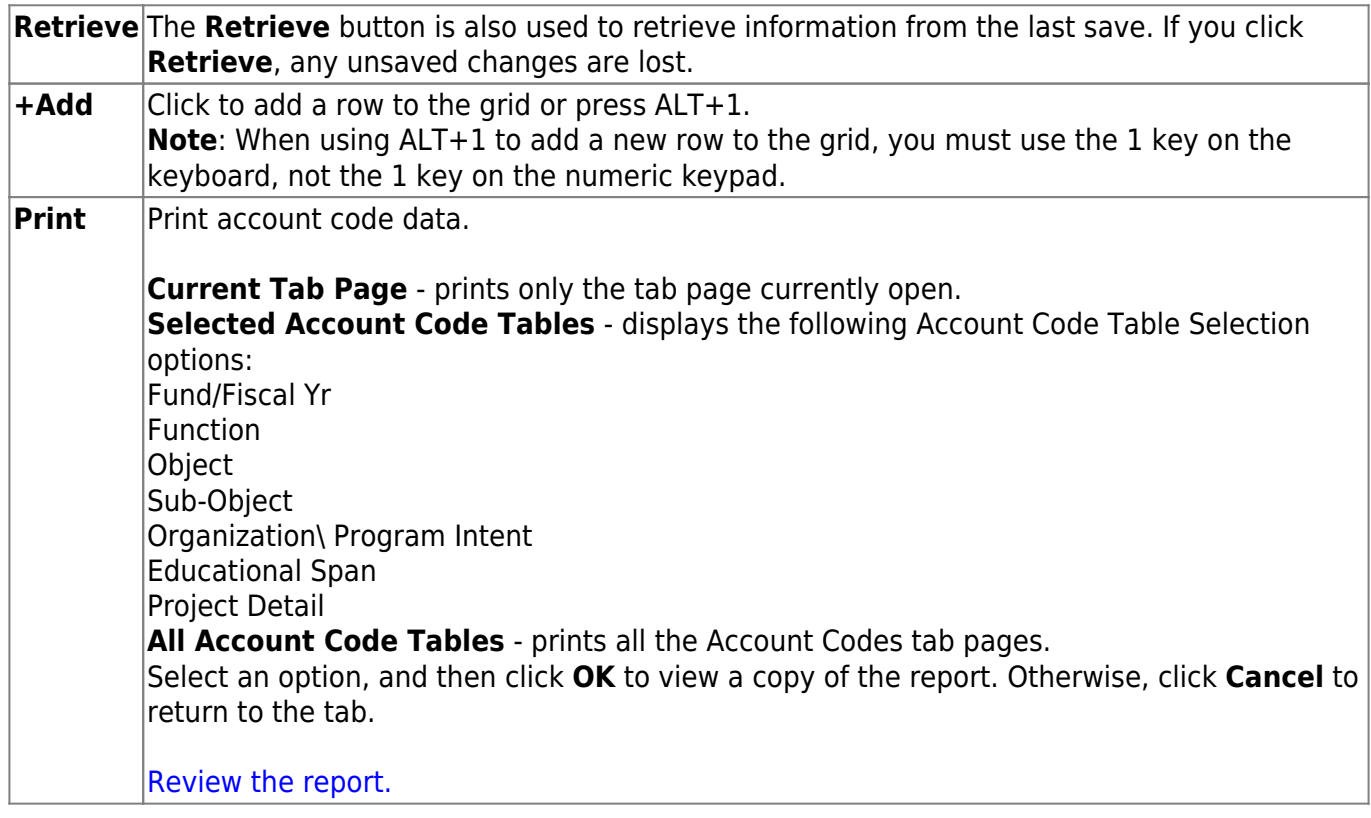

## <span id="page-23-0"></span>**Sub-Object - FIN2200**

### *Finance > Tables > Account Codes > Sub-Object*

This tab is used to establish and manage the two-character alphanumeric code that identifies the local use subobject codes.

## **Set up a sub-object code:**

❏ Click **+Add** to add a row.

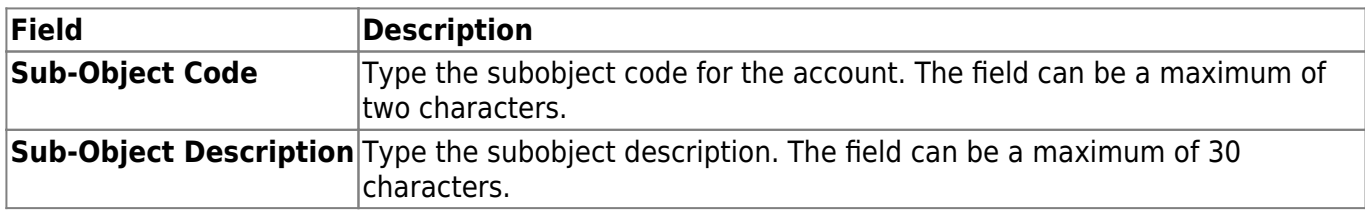

❏ Click **Save**.

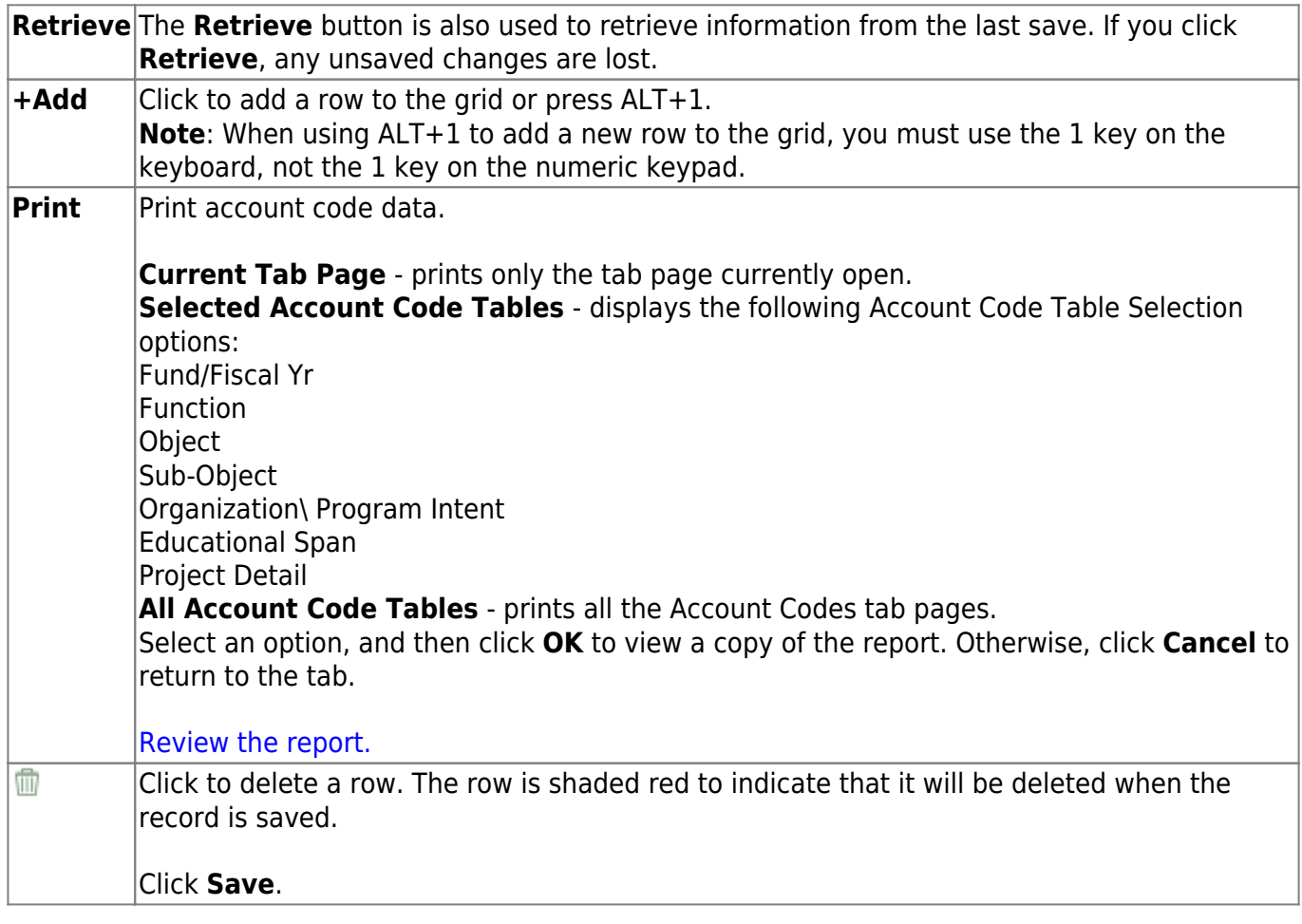

# <span id="page-24-0"></span>**Asset Management Cross-Reference - FIN2400**

### *Finance > Tables > Asset Management Cross-Reference > Object/Subobject Codes*

This tab uses the object and subobject codes of the account numbers to identify assets that are considered either capital assets or inventory.

When a purchase order is processed for payment, items that were purchased under matching account codes are identified by the system for inclusion in the Extract to Asset Management utility.

In addition, you can generate the [Finance > Reports > Finance Reports > Journals, Checks, Detail](https://help.ascendertx.com/business/doku.php/finance/reports/financereports/journalschecksdetailledgers/capitaloutlayexpenditurereport) [Ledgers > FIN1200 - Capital Outlay Expenditure Report](https://help.ascendertx.com/business/doku.php/finance/reports/financereports/journalschecksdetailledgers/capitaloutlayexpenditurereport) to help identify the object codes that need to be set up.

### **Set up the cross-reference table:**

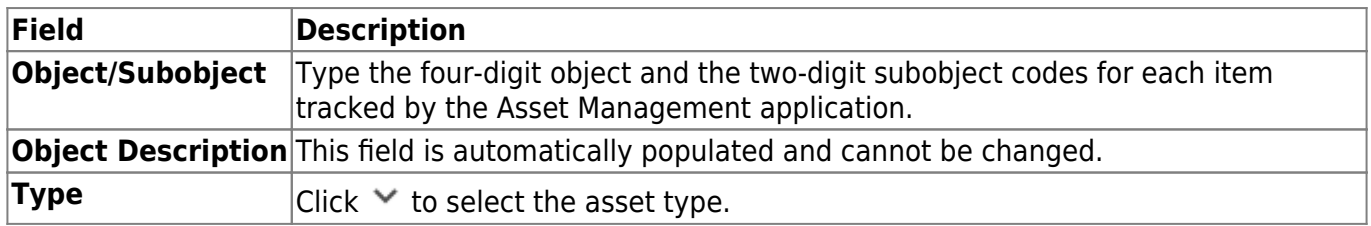

❏ Click **Save**.

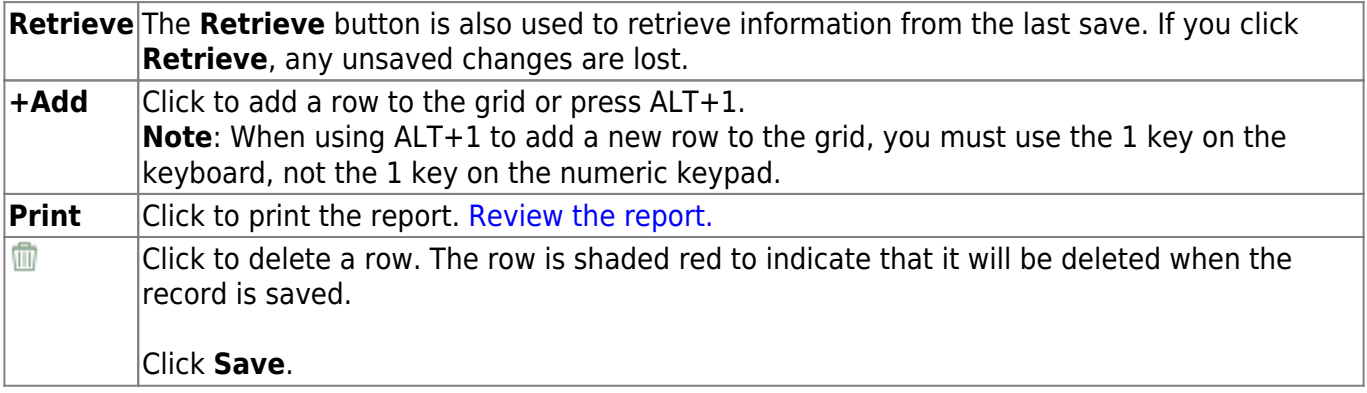

This page is intentionally left blank.

 $\sim$ ~HIDEPAGE~~

This page is intentionally left blank.

 $\sim$ ~HIDEPAGE~~

## <span id="page-27-0"></span>**Bank Codes**

Use the Table of Contents to access a page.

## <span id="page-28-0"></span>**Bank Codes - FIN2800**

#### *Finance > Tables > Bank Codes > Bank Codes*

This tab is used to enter and maintain information about the banks participating in electronic funds transfer (EFT) payments. In order for a vendor to receive an EFT payment, you must indicate a specific bank for the vendor. The bank must be approved by the local education agency (LEA) and entered in the bank table before the bank code can be entered in the vendor information.

You can add or edit information in the bank table at any time. The bank name, address, telephone, and contact person information can be updated by accessing the bank code, changing the data, and saving the changes. If the bank code is incorrect, you must delete the incorrect code and then add the new code.

## **Retrieve a bank code:**

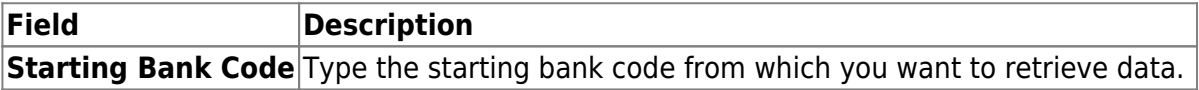

❏ Click **Retrieve**. A list of bank codes equal to and greater than the entered starting bank code is displayed.

## **Add a bank code:**

❏ Click **+Add** to add a new row.

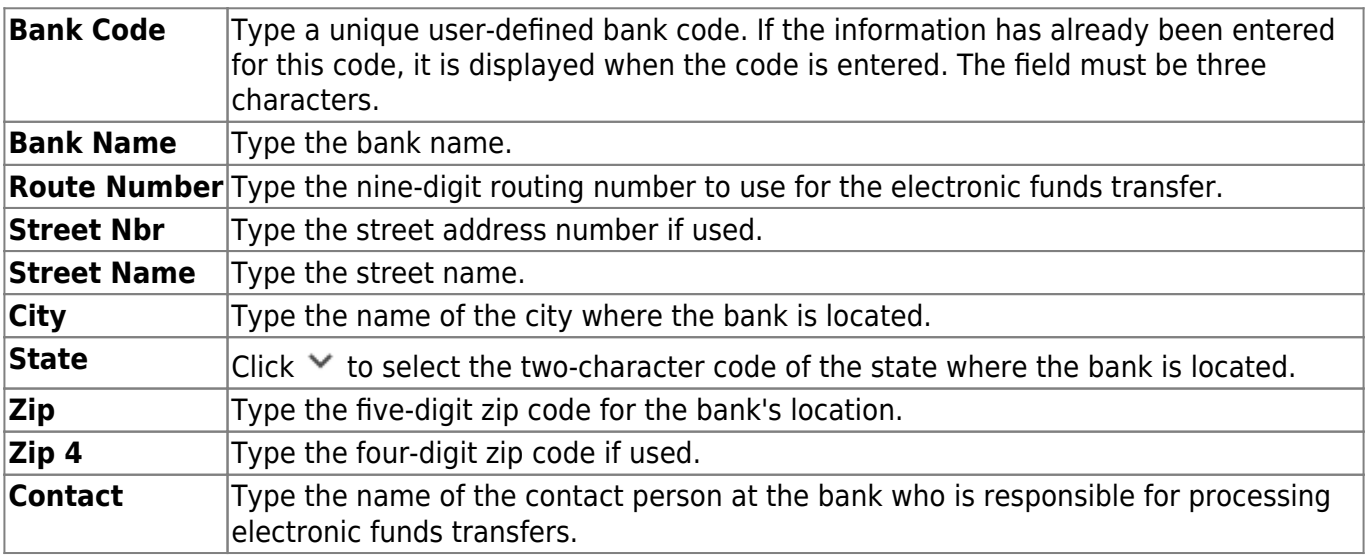

❏ Click **Save**.

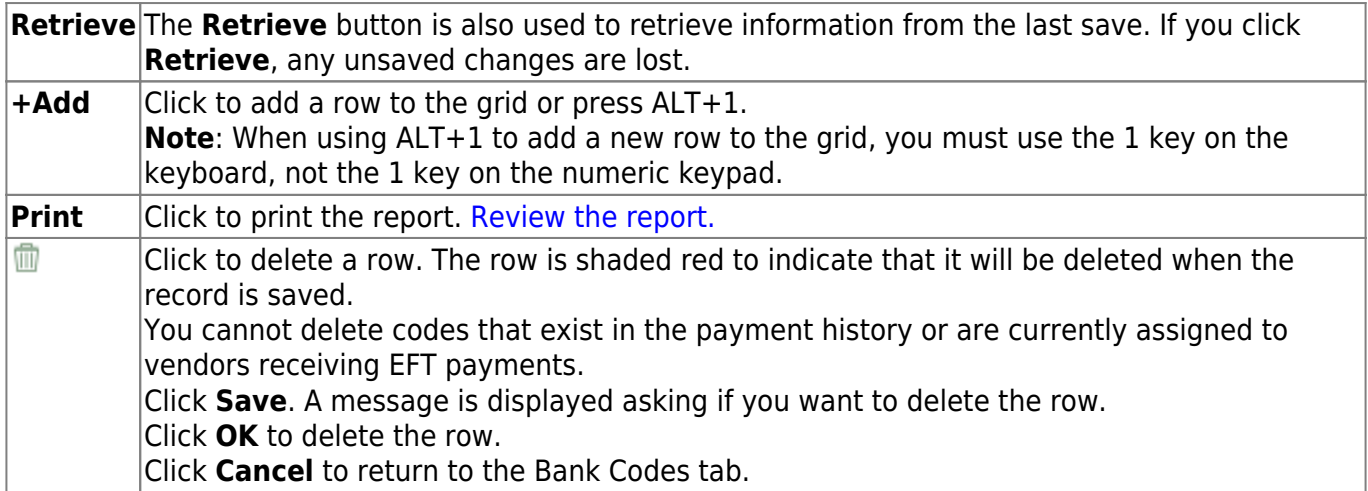

This page is intentionally left blank.

 $\sim$ ~HIDEPAGE~~

## <span id="page-31-0"></span>**EFT - FIN2800**

### *Finance > Tables > Bank Codes > EFT*

This tab is used to create the LEA's EFT record to be used when sending vendor EFT payments to their bank. This function is accomplished by creating an EFT file during a payment run. This file is then given to the local education agency's (LEA) bank to be transmitted to an automatic clearinghouse.

Enter the EFT data for the LEA's EFT bank account to be used for Finance checks. Reference the [Payroll > Tables > Bank Codes > EFT](https://help.ascendertx.com/business/doku.php/payroll/tables/bankcodes/eft) tab if using the same EFT bank.

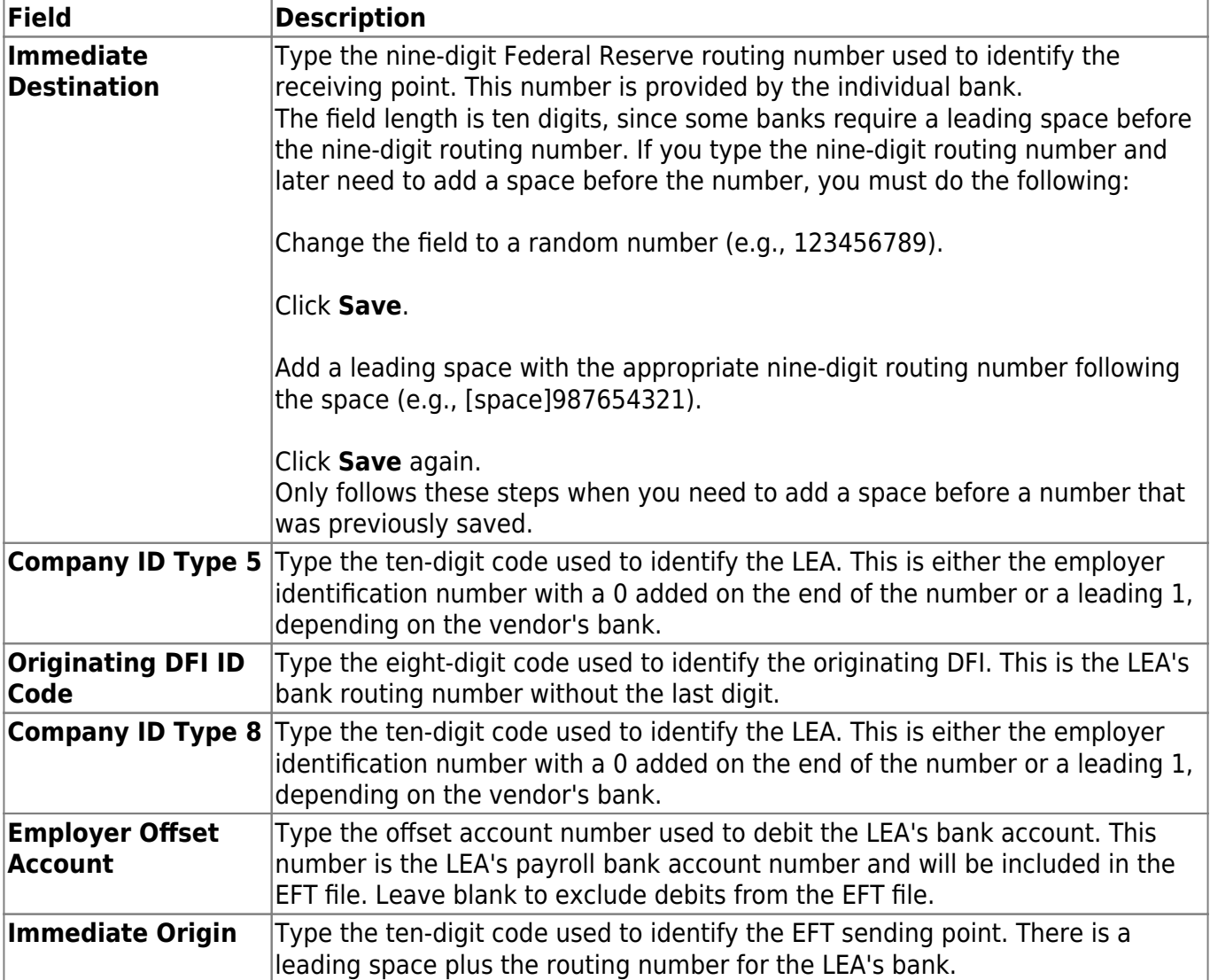

## **Set up an EFT code:**

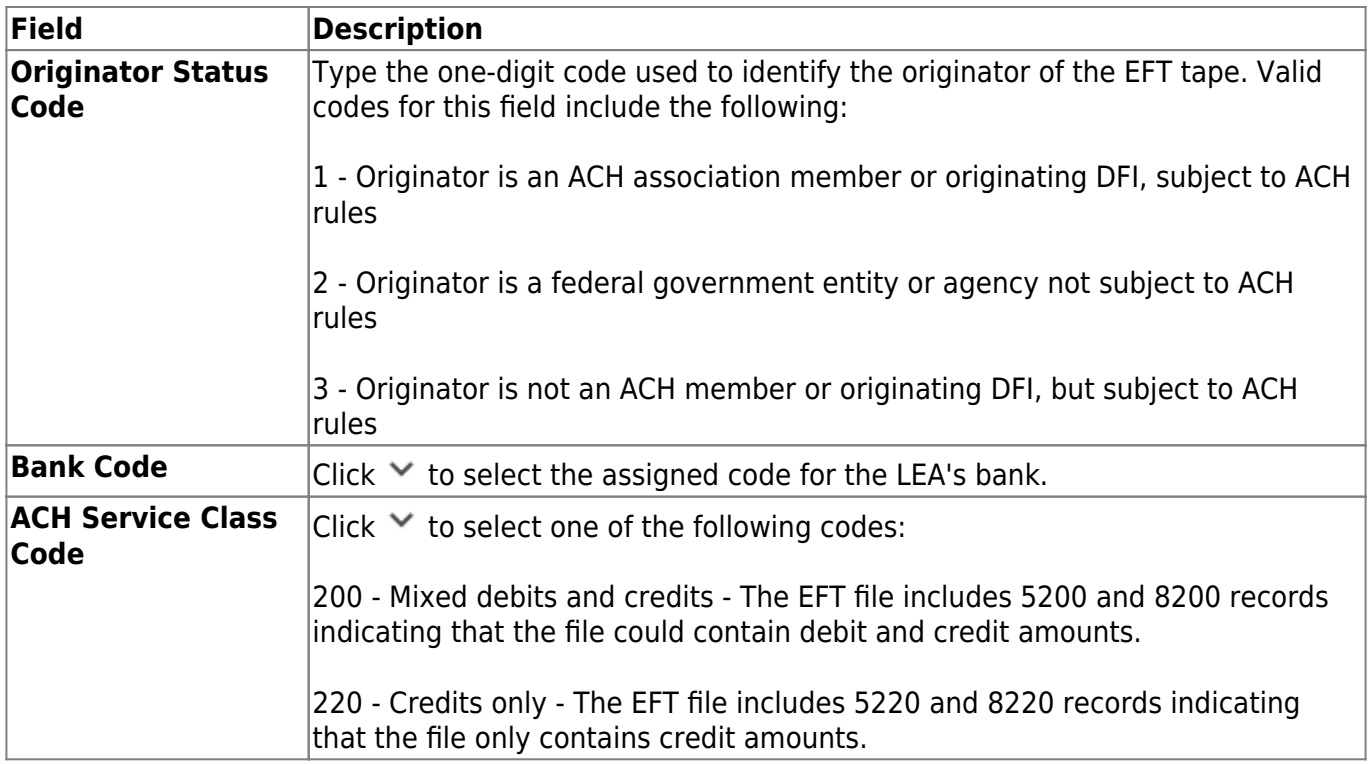

❏ Click **Save**.

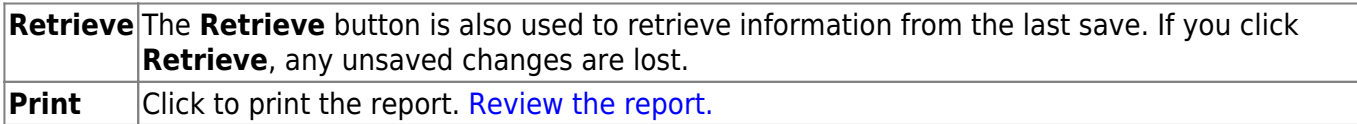

# <span id="page-33-0"></span>**Credit Card Codes**

Use the Table of Contents to access a page.

This page is intentionally left blank.

 $\sim$ ~HIDEPAGE~~

## <span id="page-35-0"></span>**Credit Card Codes - FIN2700**

### *Finance > Tables > Credit Card Codes*

This tab is used to establish a list of credit card codes to be used by the local education agency (LEA). The credit card code table is necessary to complete credit card functions in the Finance, Purchasing, and District Administration applications.

Multiple credit cards can be set up for a credit card company. The account code must be a liability account (2XXX). A different account code can be used for each card to make it easier to verify transactions if the credit card statement does not reconcile to the transactions in ASCENDER. This account should be different from previously used liability accounts.

#### **Notes**:

- Credit card codes can be assigned to individual users on the [District Administration >](https://help.ascendertx.com/districtadmin/doku.php/maintenance/userprofiles/purchasingcreditcards) [Maintenance > User Profiles > Purchasing Credit Cards](https://help.ascendertx.com/districtadmin/doku.php/maintenance/userprofiles/purchasingcreditcards) tab.
- All credit card account code components must exist on the **Finance > Tables > Account Codes** page.

## **Retrieve a credit card code:**

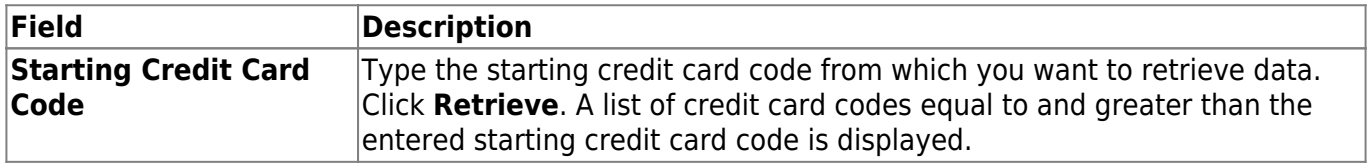

❏ Click **Retrieve**. A list of credit card codes equal to and greater than the entered starting credit card code is displayed.

## **Add a credit card code:**

❏ Click **+Add** to add a row.

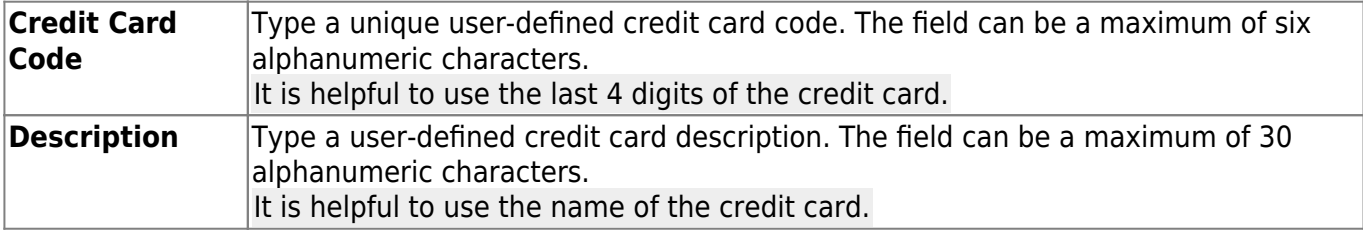

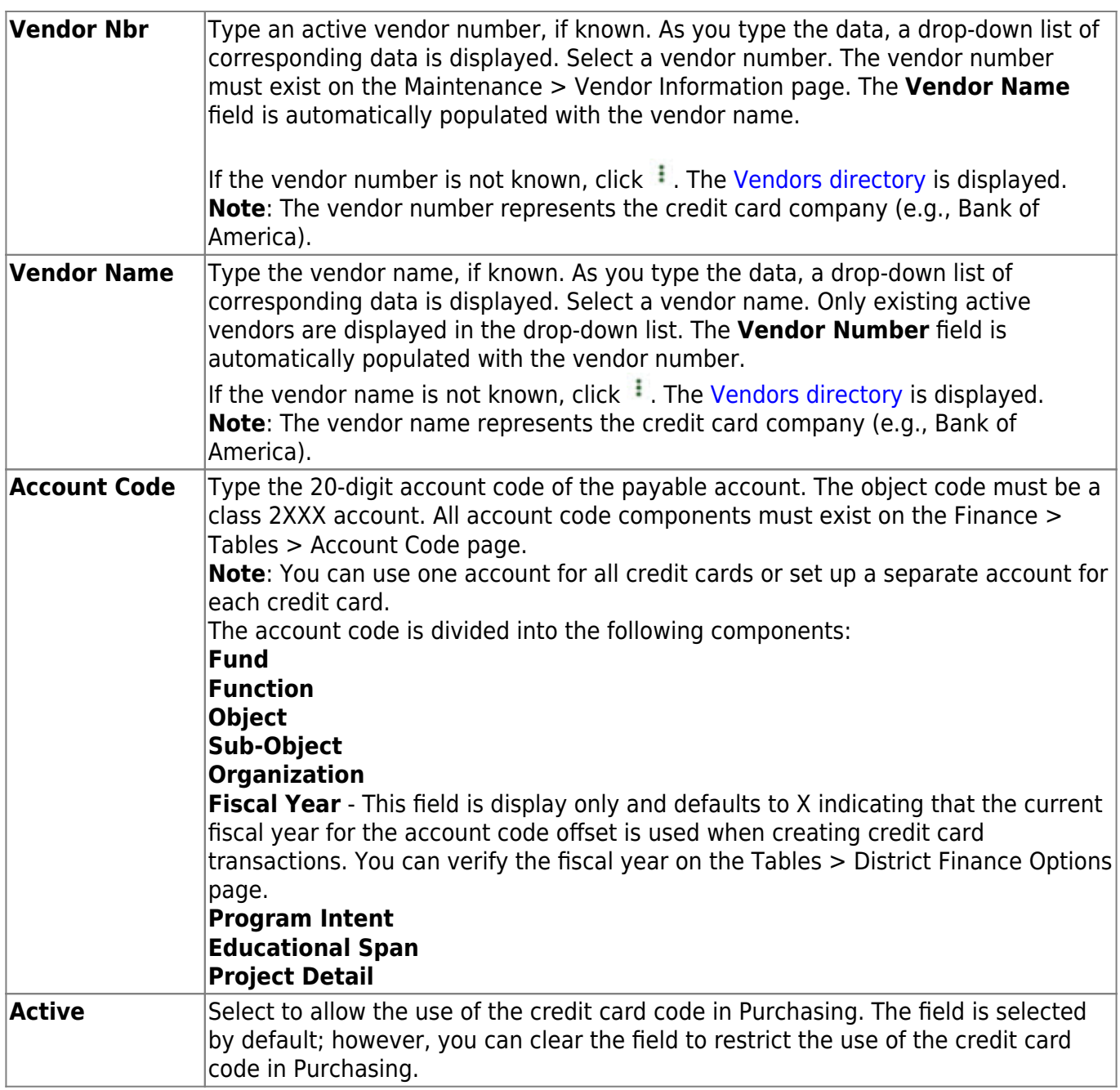

❏ Click **Save**.

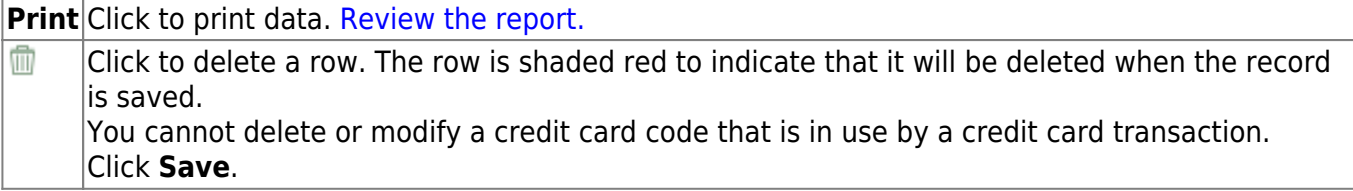

# <span id="page-37-0"></span>**Due To Fund - FIN2700**

### *Finance > Tables > Credit Card Code > Due To Fund*

This tab is used to determine the new fiscal year for any new entries that are created using existing credit card transactions.

## **Retrieve a starting fund:**

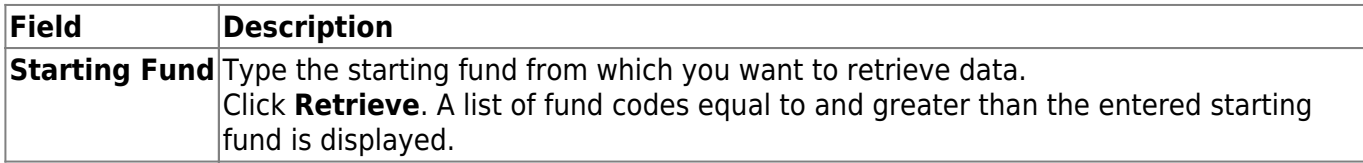

## **Add a fund:**

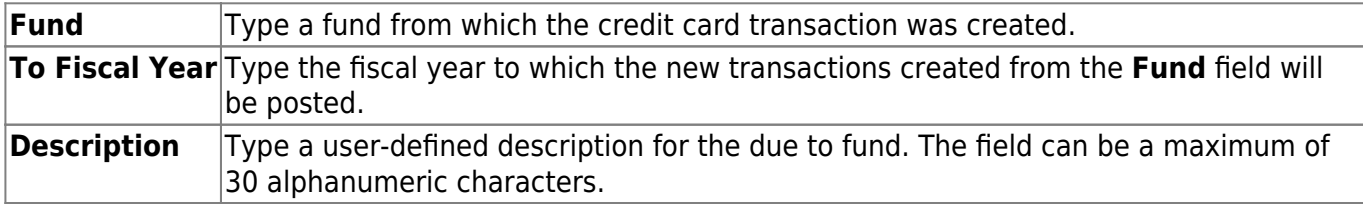

❏ Click **Save**.

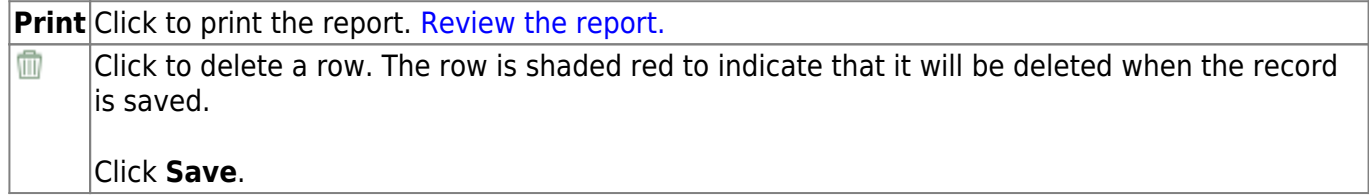

# <span id="page-38-0"></span>**District Finance Options**

Use the Table of Contents to access a page.

## <span id="page-39-0"></span>**Accounting Periods - FIN2100**

### *Finance > Tables > District Finance Options > Accounting Periods*

The following accounting periods are displayed: current (open), next, Purchasing, Accounts Receivable, and Travel.

- The **Current (Open) Accounting Period** field is the period not yet closed. After running end-of-month processing, the current period is incremented by one. This feature prevents anyone from posting back to the closed period.
- When you log on to the Finance application, the value in the **Current (Open) Accounting Period** field is used as the default accounting period for posting.
- You cannot switch accounting periods (i.e., current or next) unless you have security access to do so. If the period is set to blank, no one can post any transactions.

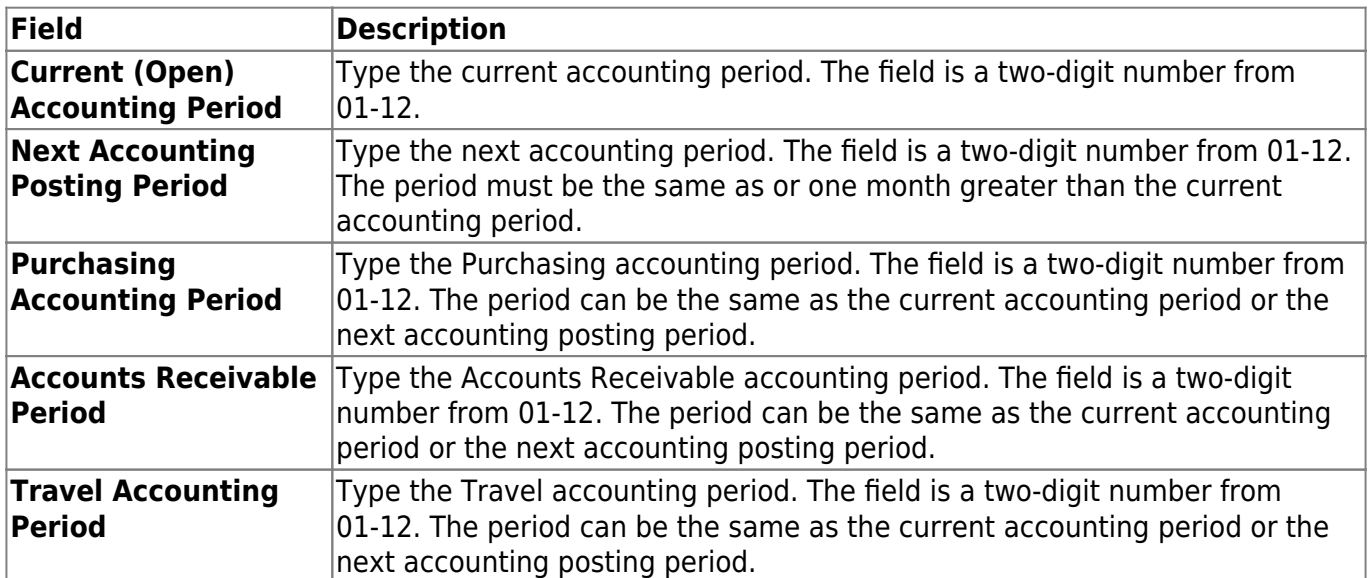

## **Modify a record:**

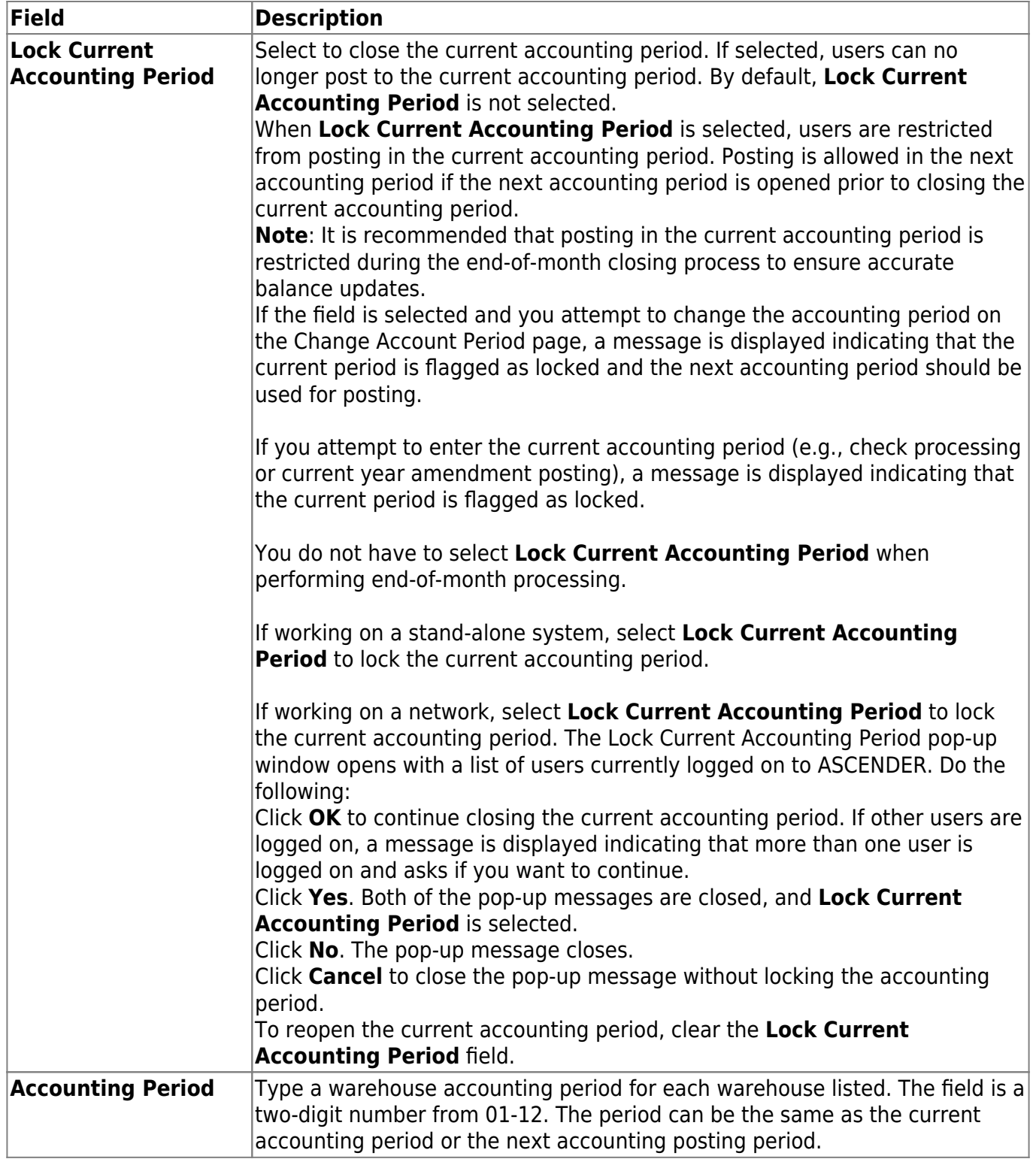

❏ Click **Save**.

## **Other functions and features:**

**Retrieve** The **Retrieve** button is also used to retrieve information from the last save. If you click **Retrieve**, any unsaved changes are lost.

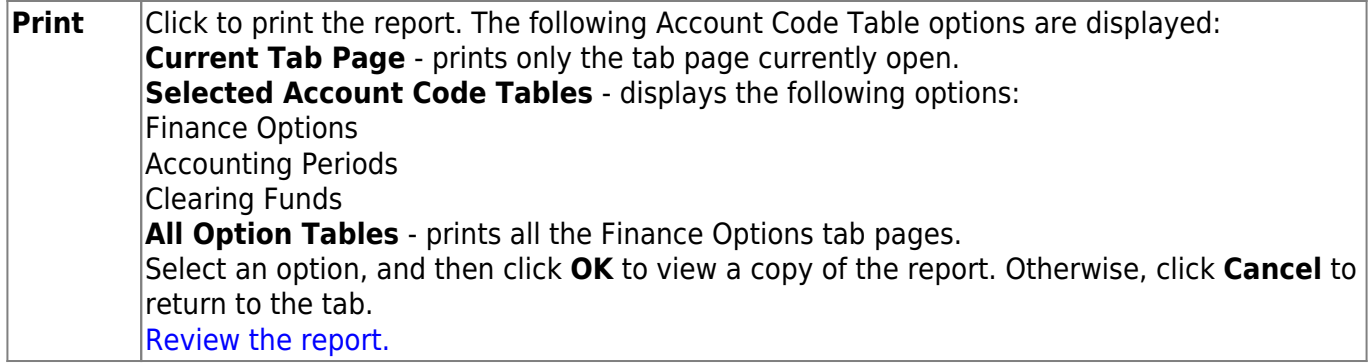

This page is intentionally left blank.

 $\sim$ ~HIDEPAGE~~

# <span id="page-43-0"></span>**Clearing Fund Maintenance - FIN2100**

## *Finance > Tables > District Finance Options > Clearing Fund Maintenance*

This tab displays the default accounts that are used for the posting pages. Both Finance and payroll clearing funds can be set up from this tab.

## **Set up clearing funds:**

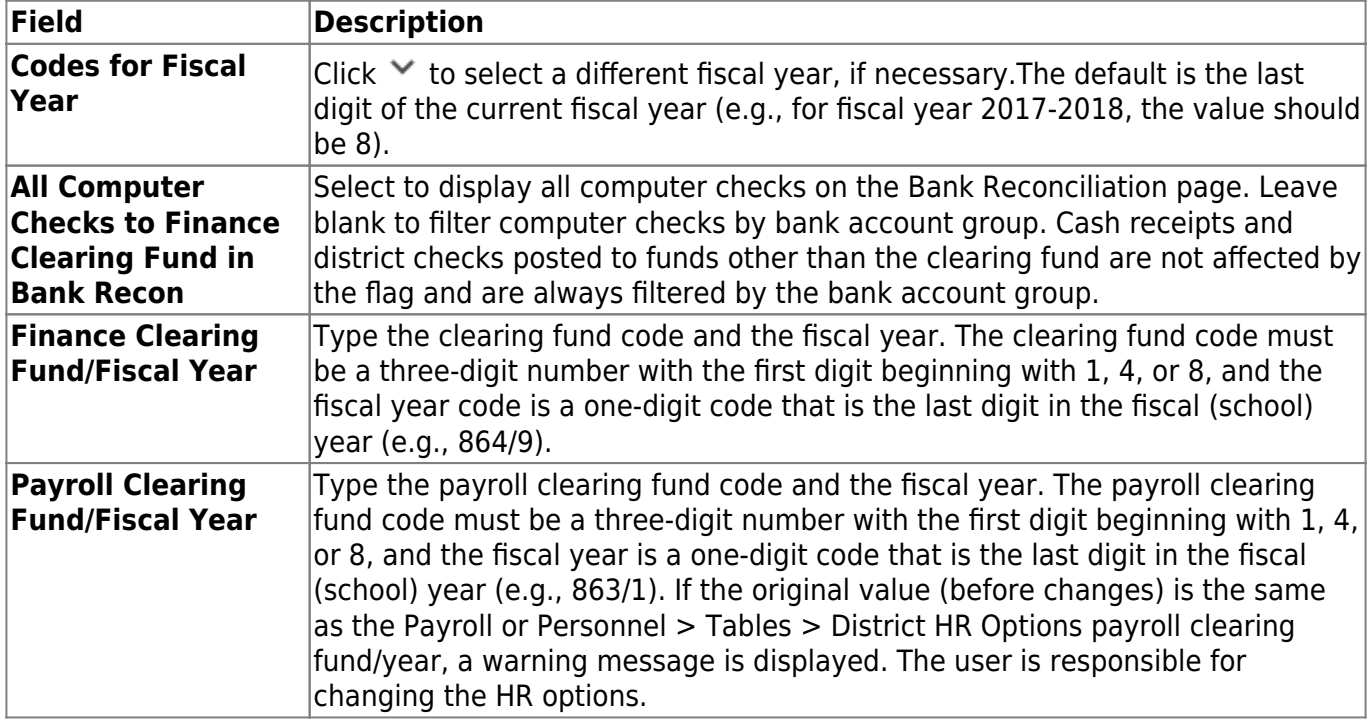

## **Set up a new clearing fund:**

❏ Click **Add**. All fields except the **Finance Clearing Fund/Fiscal Year**, **Payroll Clearing Fund/Fiscal Year**, and **Overpayment Account** fields are automatically populated using clearing fund data from the previous year.

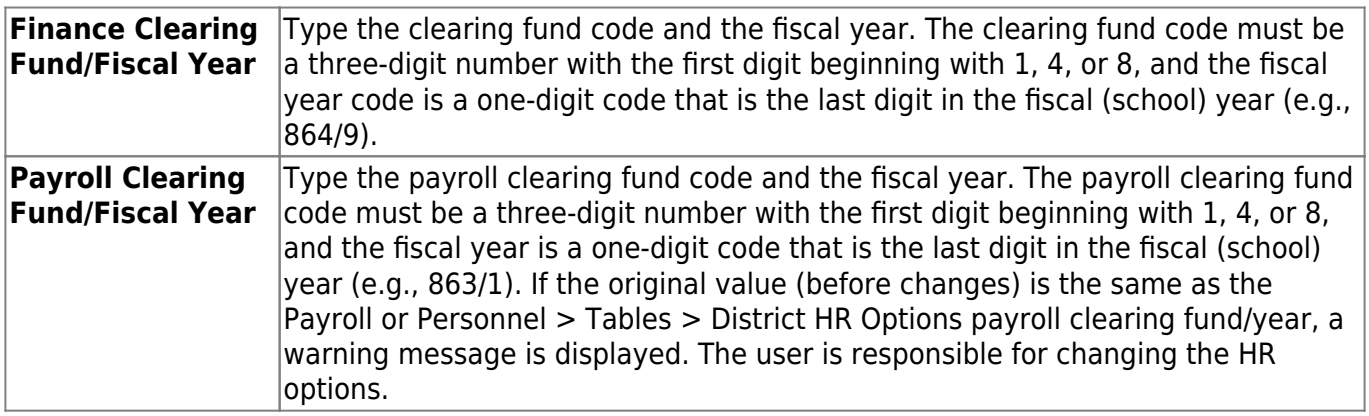

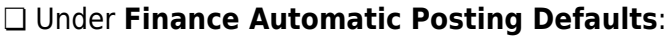

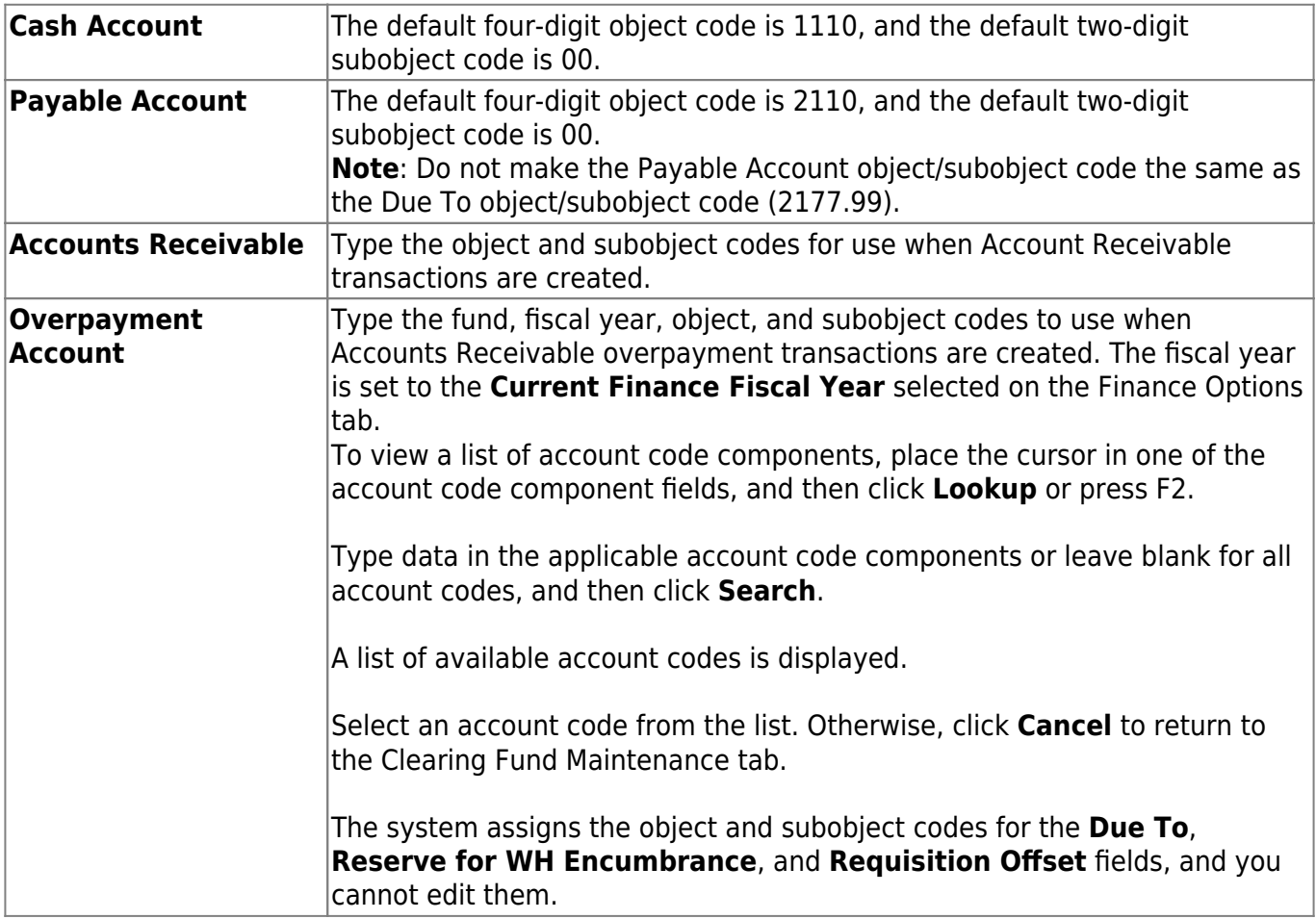

## ❏ Under **Payroll Automatic Posting Defaults**:

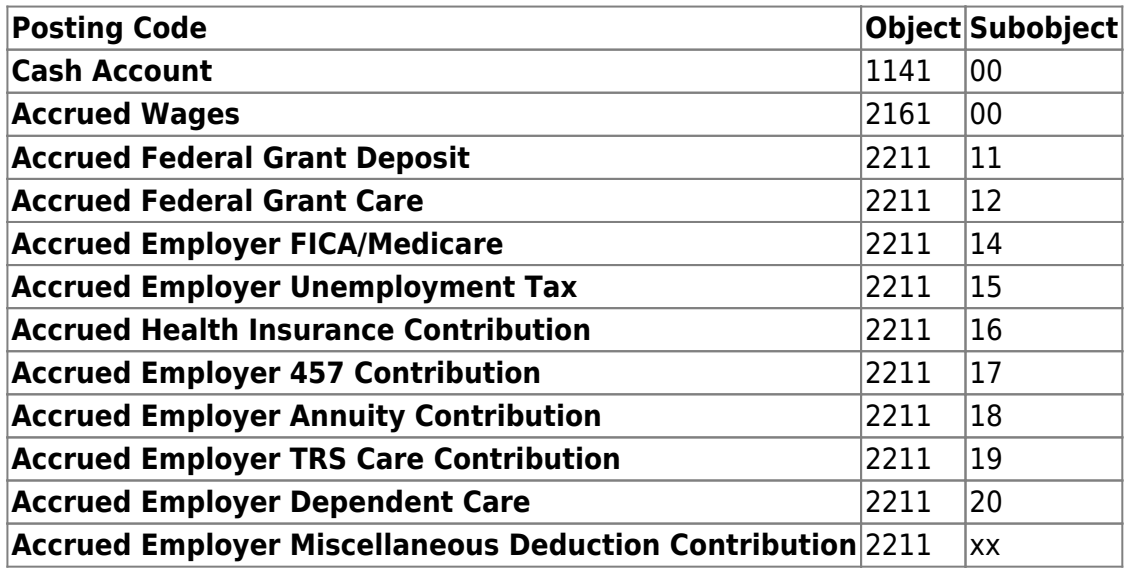

See [common/payroll object/subobject codes.](https://help.ascendertx.com/business/doku.php/general/commonpayrollobject/subobjectcodes)

❏ Click **Save**.

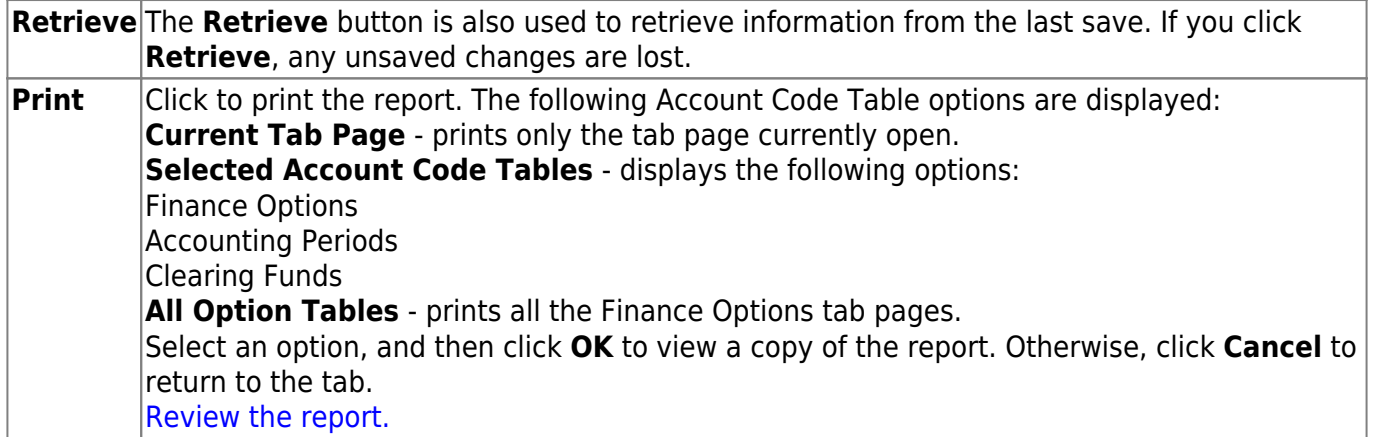

# <span id="page-46-1"></span><span id="page-46-0"></span>**Finance Options - FIN2100**

### *Finance > Tables > District Finance Options > Finance Options*

This tab is used to select the appropriate parameters to set up the LEA's Finance records.

## **Set up Finance options:**

### ❏ Under **Finance Options**:

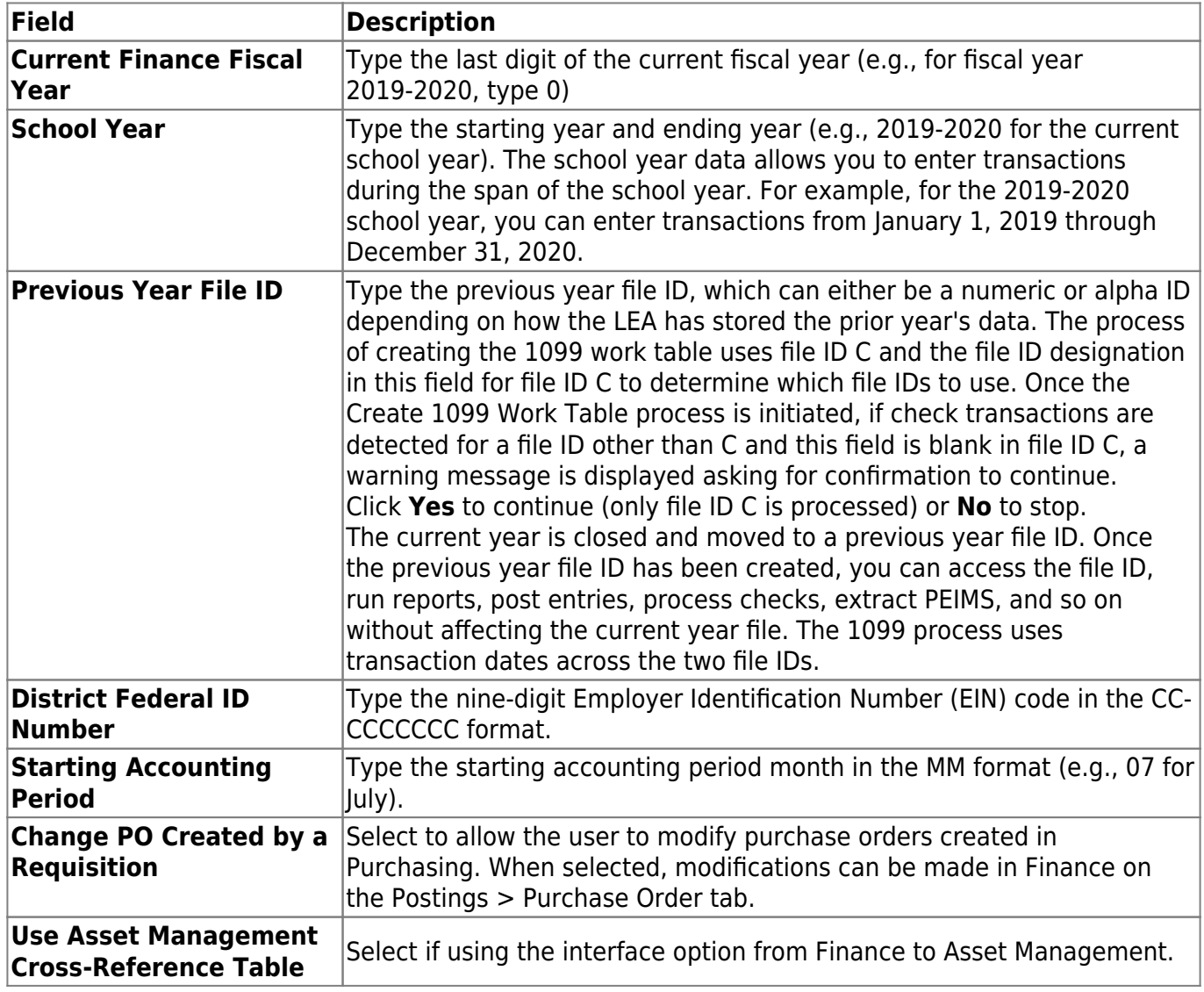

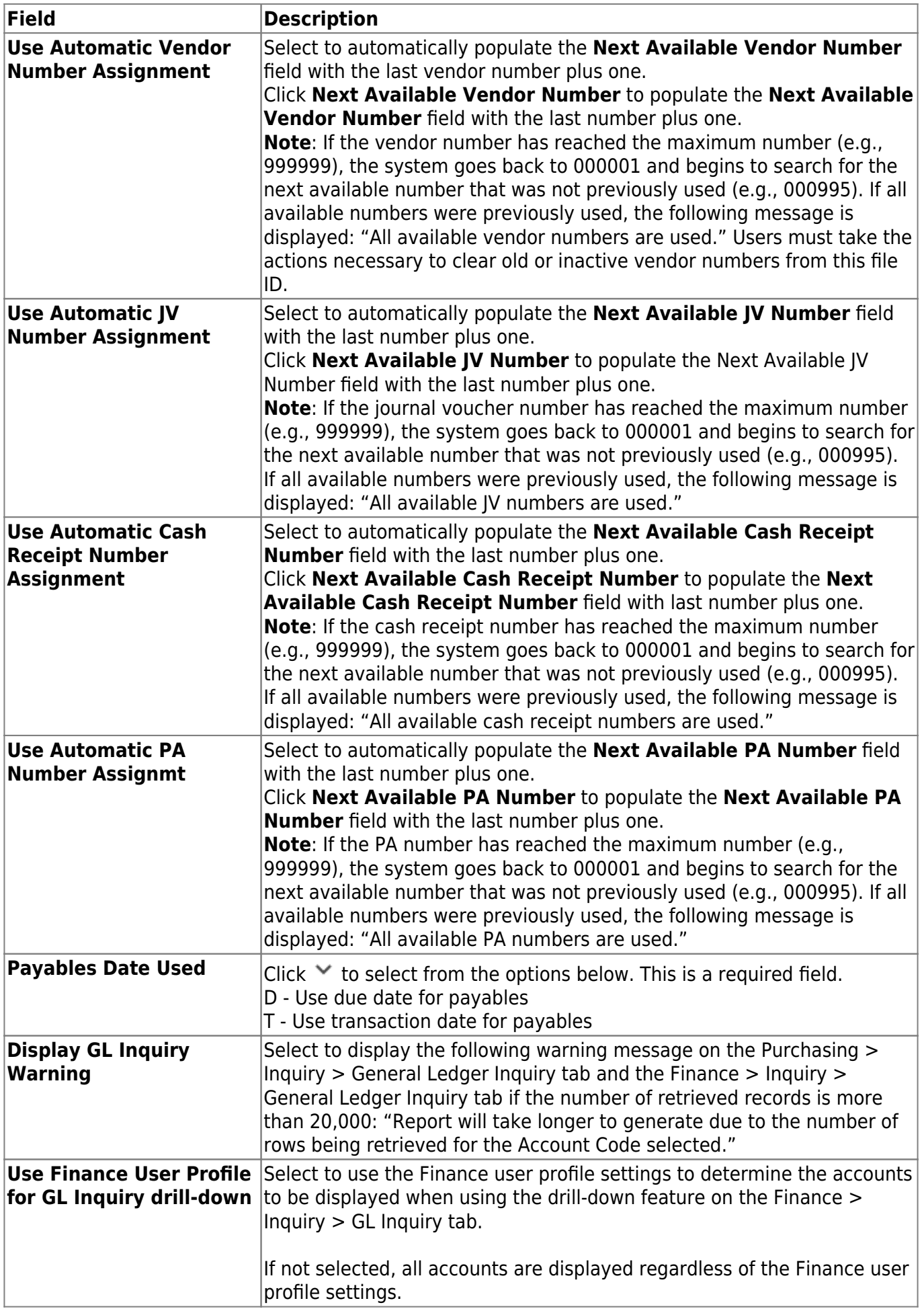

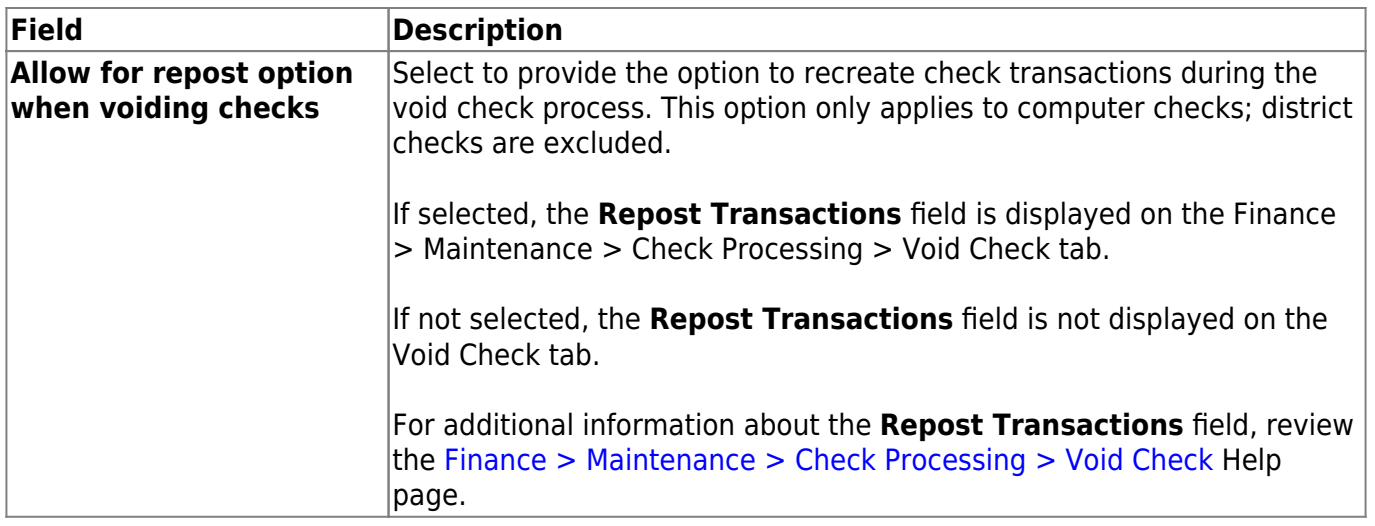

## ❏ Under **Student Activity Fund**:

**Note**: Users should not begin using the Student Activity Fund in the middle of the school year.

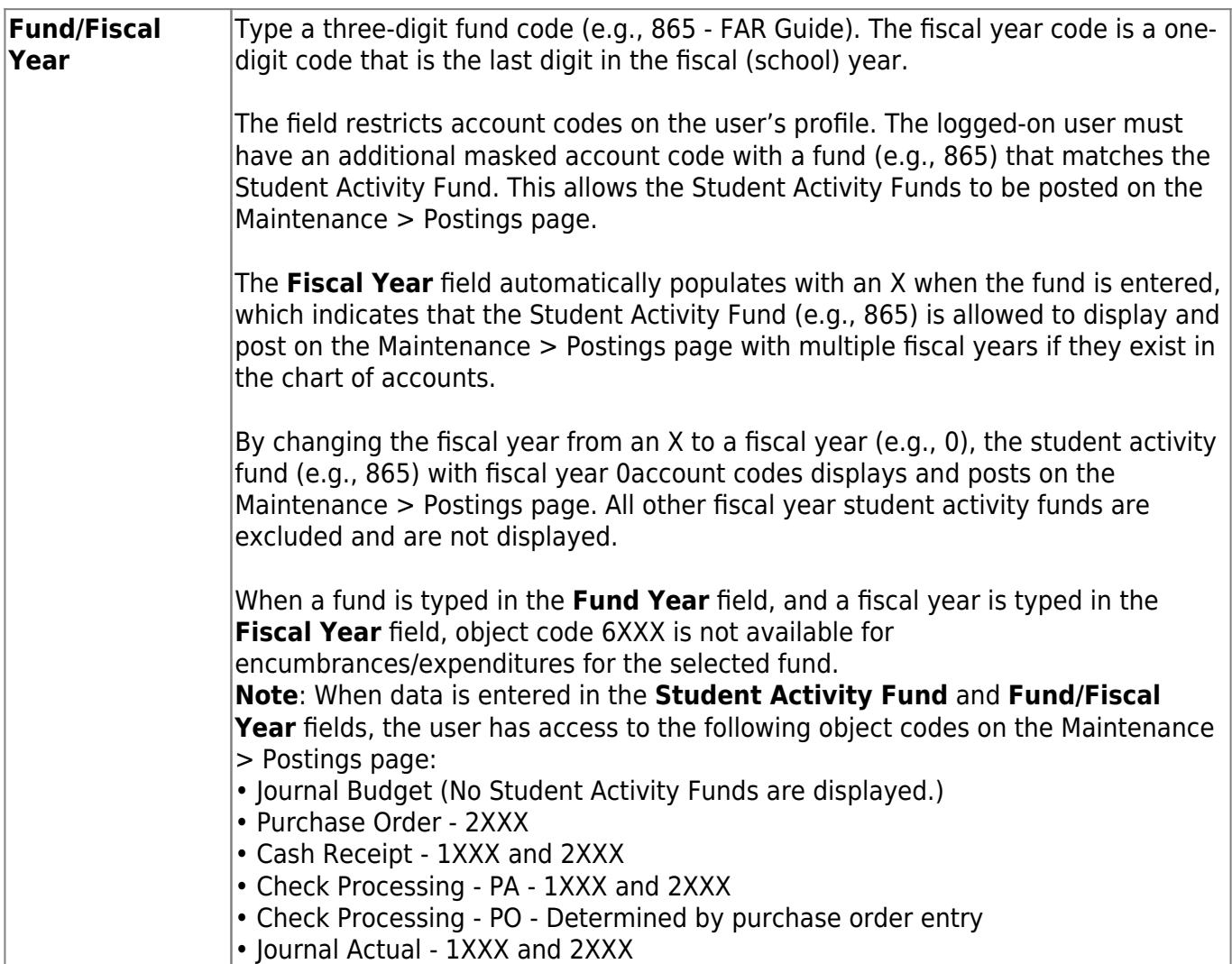

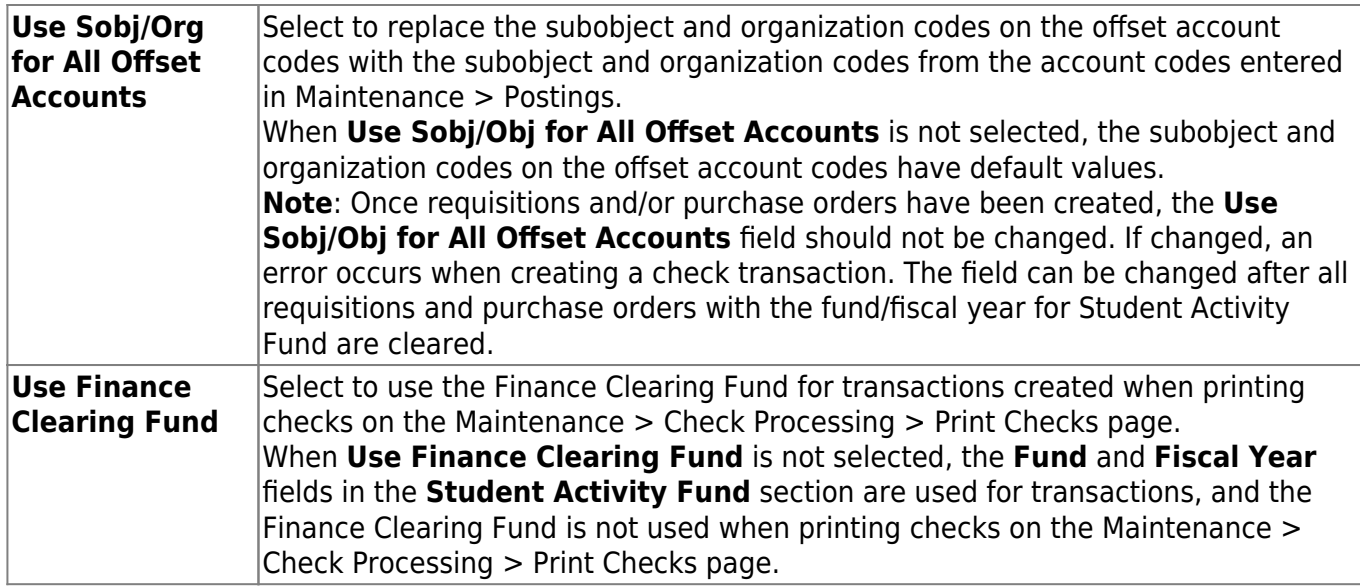

## ❏ Under **HR Options**:

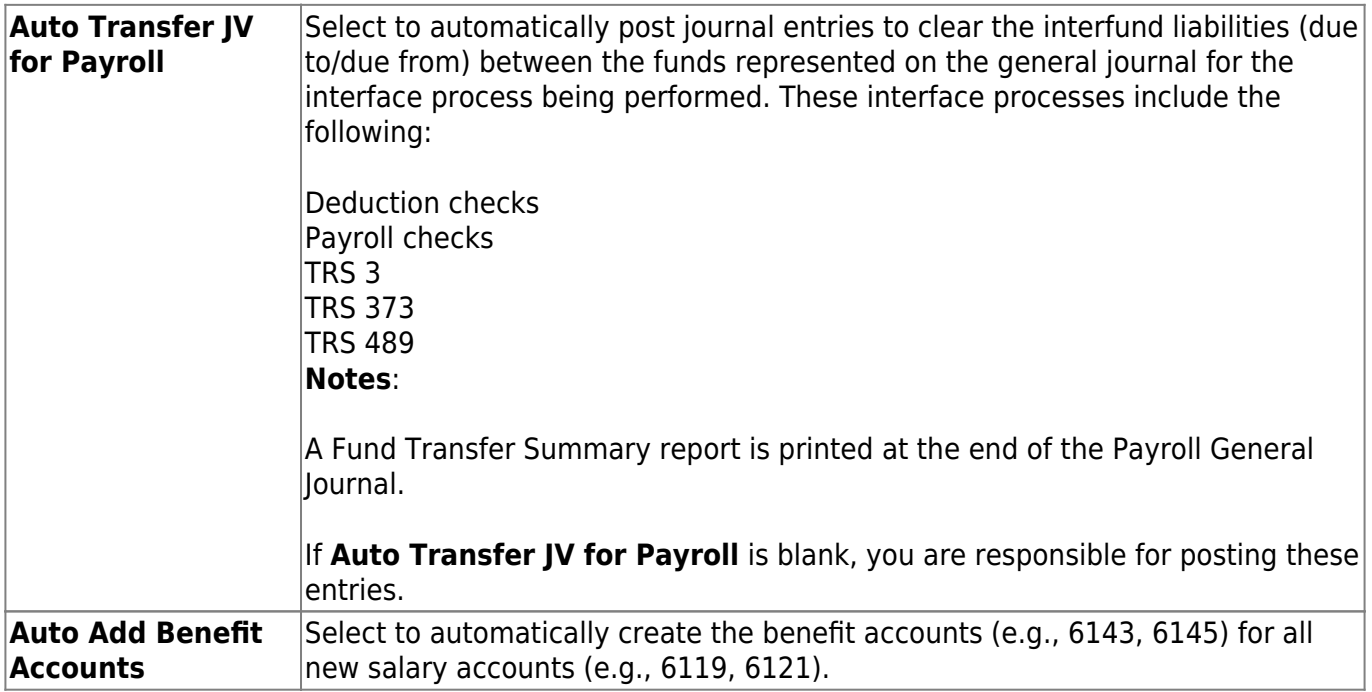

## ❏ Under **Purchasing Options**:

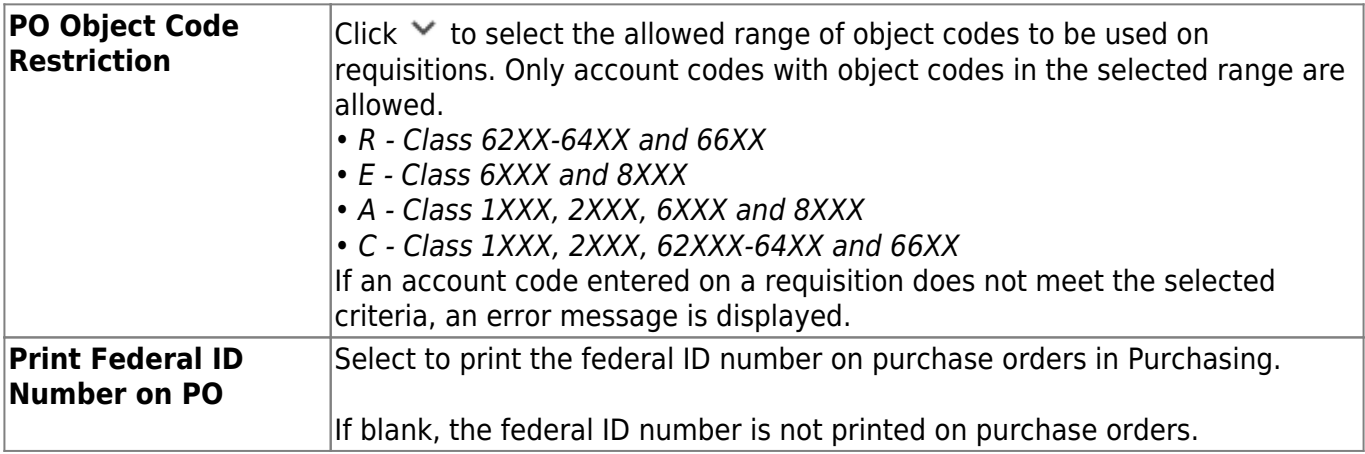

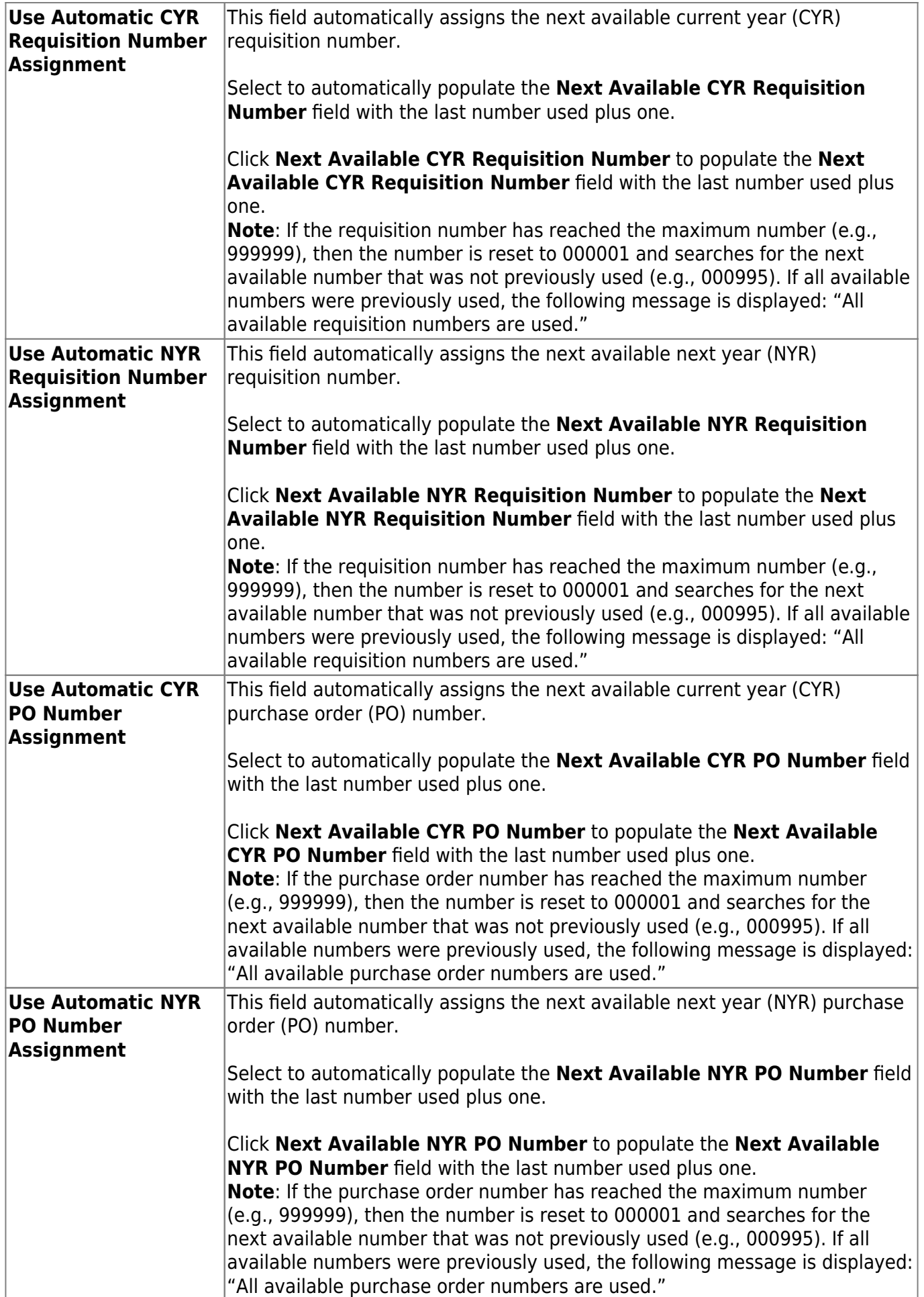

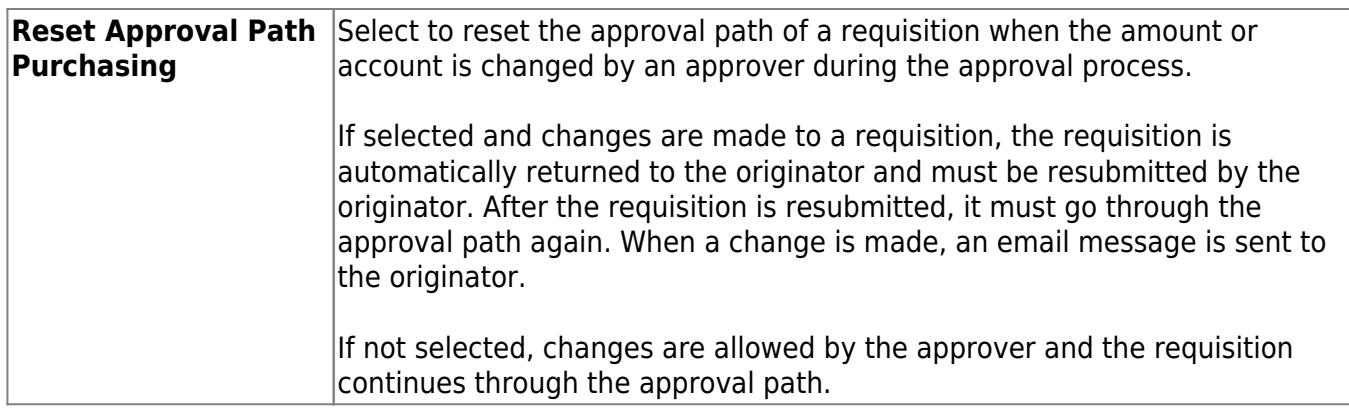

## ❏ Under **BAR Options**:

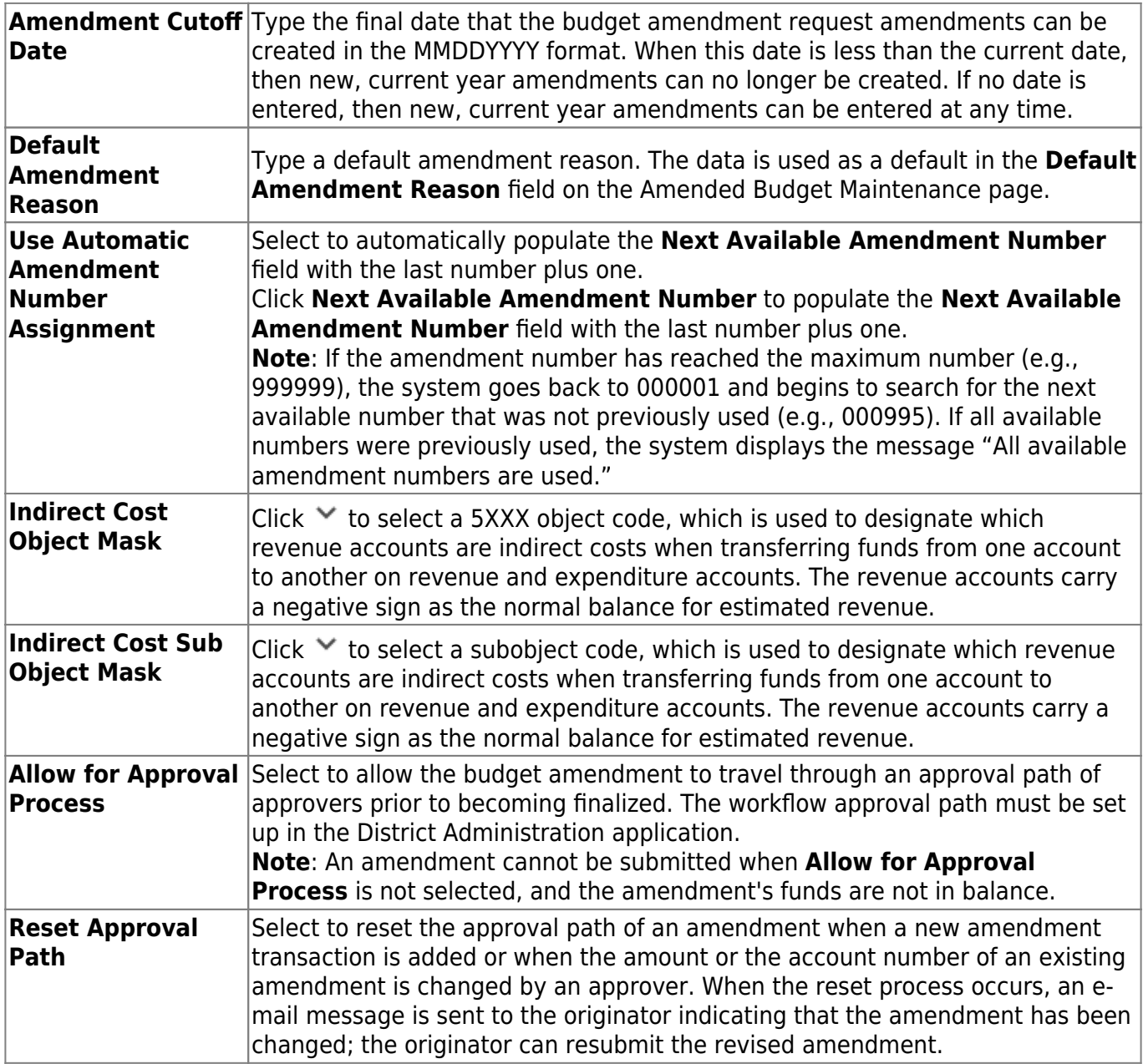

❏ Click **Save**.

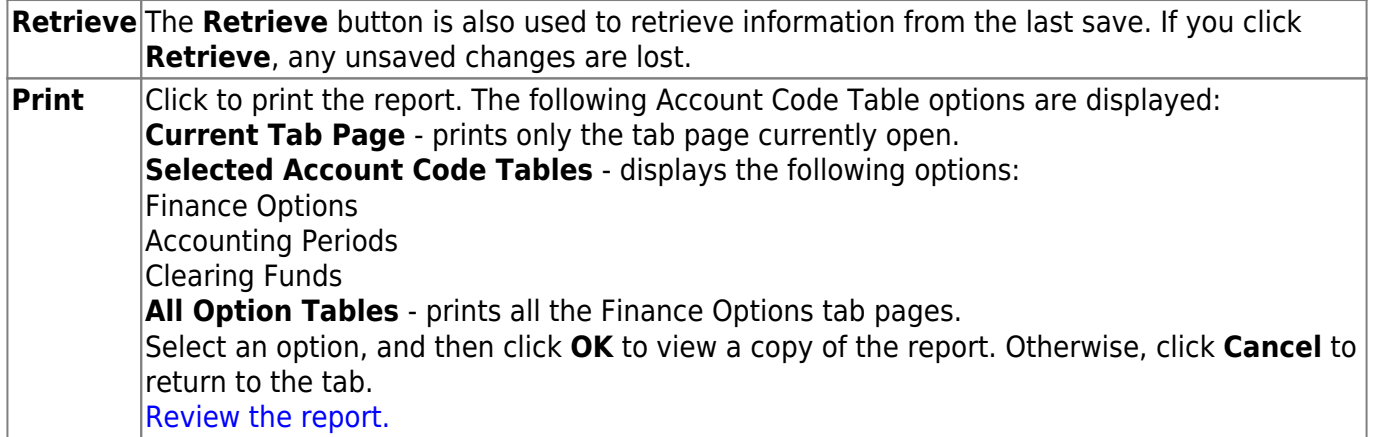

# <span id="page-53-1"></span><span id="page-53-0"></span>**District Finance Options 2 - FIN2900**

## *Finance > Tables > District Finance Options 2*

This page is used to define the appropriate parameters to be used for travel reimbursement requests in ASCENDER EmployeePortal.

**Note**: The **Automatic PA Number Assignment** field must be selected on the [Finance > Tables >](#page-46-1) [District Finance Options > Finance Options](#page-46-1) tab. If this field is not selected, the final approver in the travel approval path cannot approve the request.

## **Set up Finance options:**

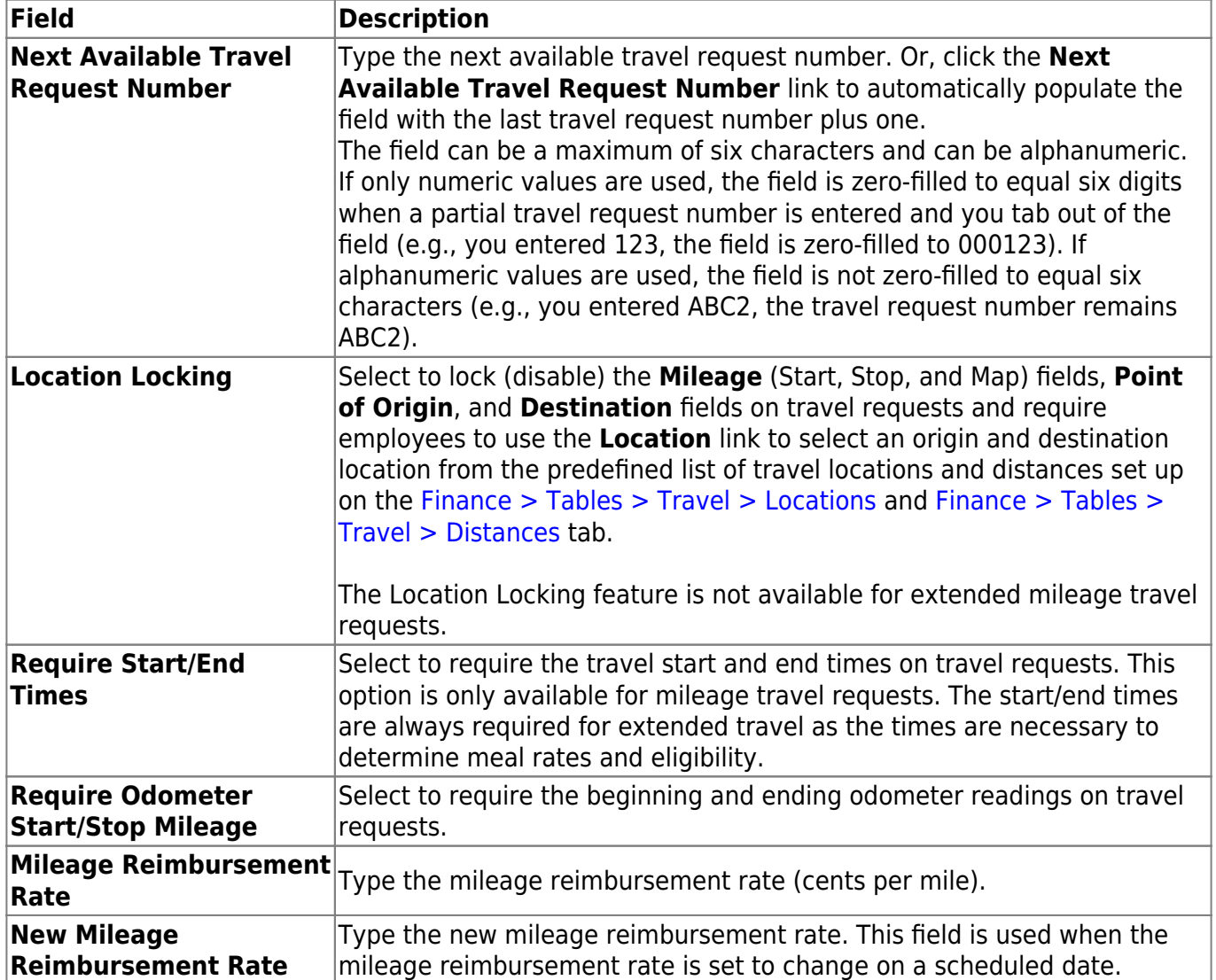

Business

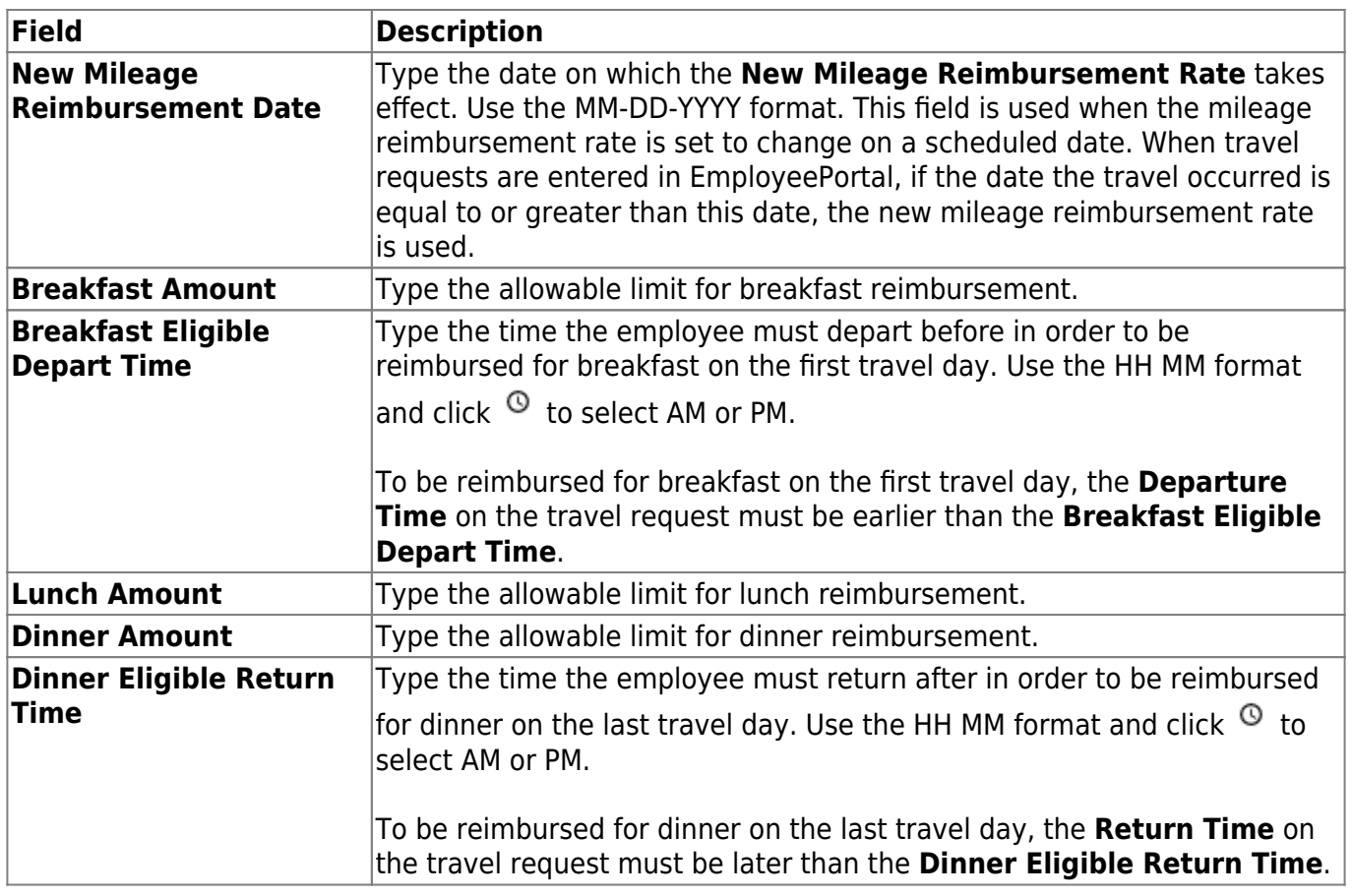

❏ Click **Save**.

## **Other functions and features:**

**Retrieve** The **Retrieve** button is also used to retrieve information from the last save. If you click **Retrieve**, any unsaved changes are lost.

# <span id="page-55-0"></span>**District Finance Options 2 - FIN2900**

This page is intentionally left blank.

 $\sim$ ~HIDEPAGE~~

## <span id="page-56-0"></span>**Travel**

Use the Table of Contents to access a page.

## <span id="page-57-1"></span><span id="page-57-0"></span>**Distances - FIN2855**

#### *Finance > Tables > Travel > Distances*

This tab is used to maintain a list of distance records between predefined to/from travel locations. These locations are set up on the [Finance > Tables > Travel > Locations](#page-58-1) tab.

If the Location Locking feature is enabled on the [Finance > Tables > District Finance Options 2](#page-53-1) page, the **Mileage** (Start, Stop, and Map) fields, **Point of Origin**, and **Destination** fields are disabled on EmployeePortal travel requests and employees will need to use the Locations link to select from the predefined list of locations/distance records. The Location Locking feature is not available for extended mileage travel requests.

This is an optional method for maintaining a list of distance records.

### **Retrieve a record:**

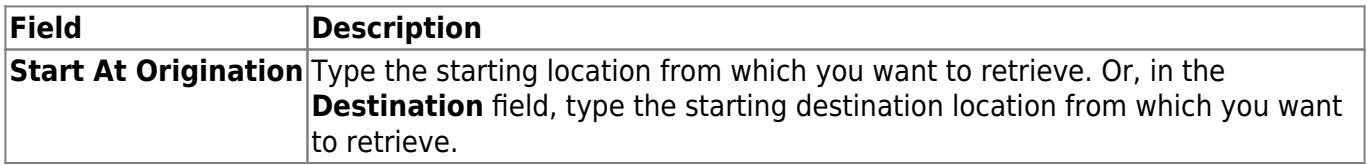

❏ Click **Retrieve**. A list of origination/destination locations equal to and greater than the entered data is displayed.

### **Add a record:**

❏ Click **+Add** to add row.

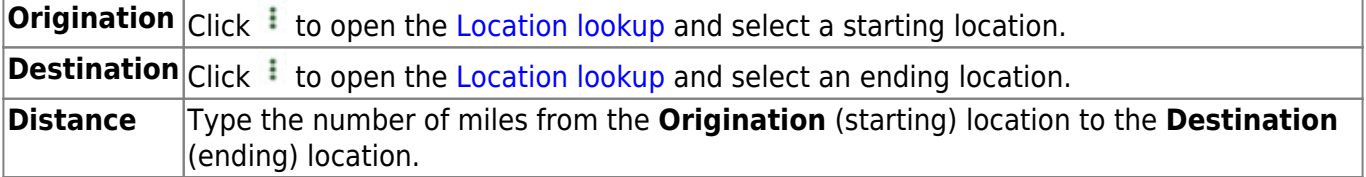

❏ Click **Save**.

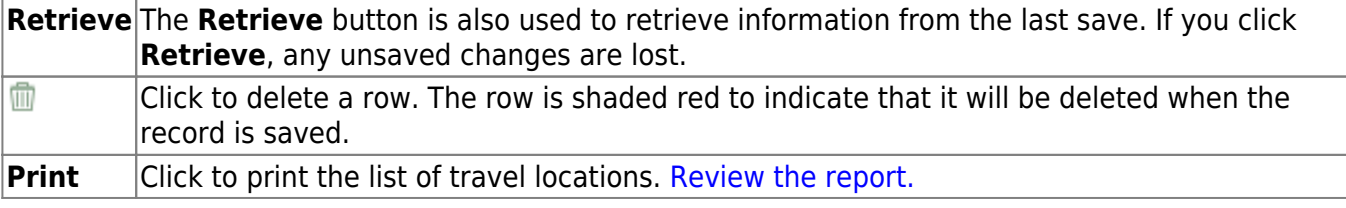

## <span id="page-58-1"></span><span id="page-58-0"></span>**Locations - FIN2855**

### *Finance > Tables > Travel > Locations*

This tab is used to maintain a list of predefined travel locations to be used for employee travel reimbursement requests. These locations can be used on the [Finance > Tables > Travel >](#page-57-1) [Distances](#page-57-1) tab to define distance records for potential to/from travel locations.

If the Location Locking feature is enabled on the [Finance > Tables > District Finance Options 2](#page-53-1) page, the **Mileage** (Start, Stop, and Map) fields, **Point of Origin**, and **Destination** fields are disabled on EmployeePortal travel requests and employees will need to use the Locations link to select from the predefined list of locations/distance records. The Location Locking feature is not available for extended mileage travel requests.

This is an optional method for maintaining a list of locations.

#### **Retrieve a record:**

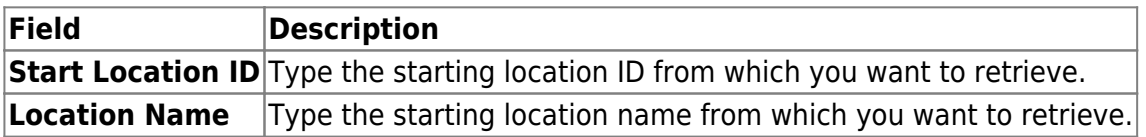

❏ Click **Retrieve**. A list of location IDs or names equal to and greater than the entered data is displayed.

## **Add a record:**

❏ Click **+Add** to add a row.

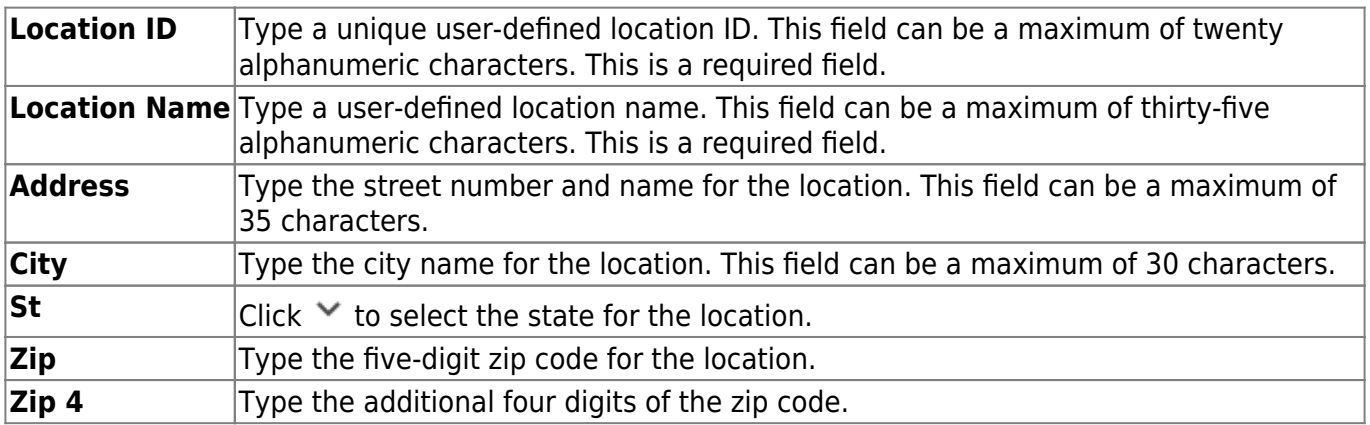

❏ Click **Save**.

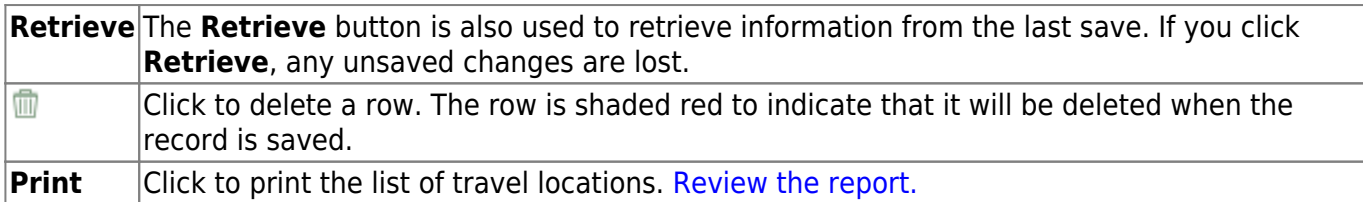

## <span id="page-60-0"></span>**TSDS Crosswalks**

#### *Finance > Tables > TSDS Crosswalks*

This page allows you to map financial data (actual and budget) from your LEA's set of accounts to TEA's Chart of Accounts. These crosswalks only affect the data in the State Reporting tables and allow you to continue maintaining your data as-is in the Business system.

The TSDS Business crosswalks are associated with the logged-on file ID; therefore, LEAs can have different crosswalks per file ID.

[Finance TSDS Crosswalk Tables](https://help.ascendertx.com/business/doku.php/general/finance_tsdscrosswalk_tables)

## **Modify a record:**

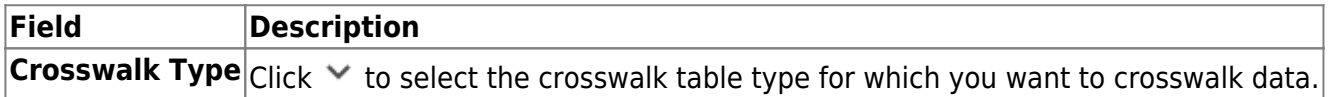

A list of existing from and to account code elements is displayed for the selected crosswalk type. Review the list of [Finance TSDS Crosswalk Tables.](https://help.ascendertx.com/business/doku.php/general/finance_tsdscrosswalk_tables)

❏ Click **+Add** to add a row.

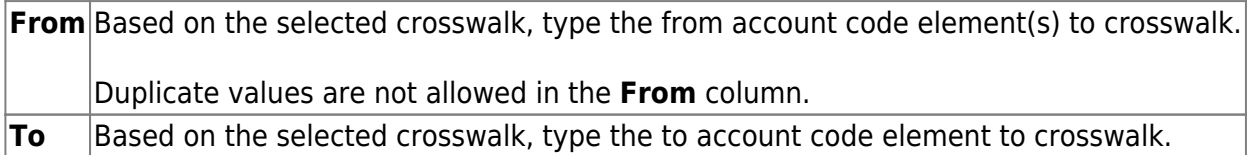

❏ Click **Save**.

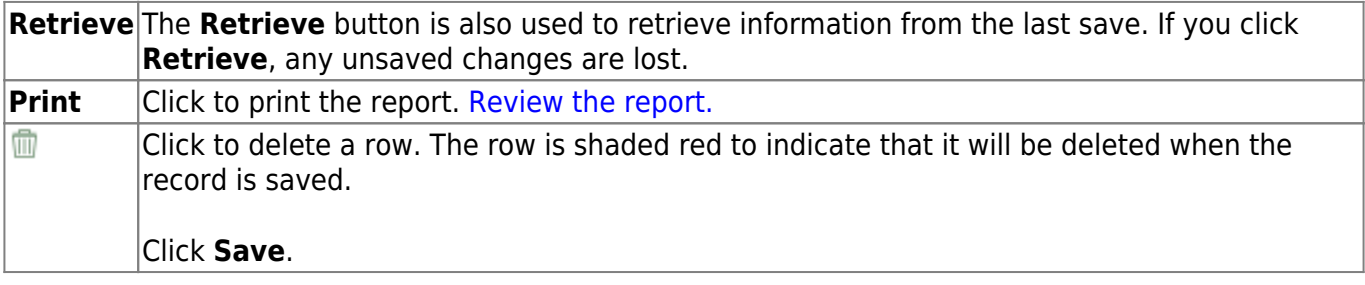

## <span id="page-61-0"></span>**Vendor Categories - FIN2750**

### *Finance > Tables > Vendor Categories*

This page is used to establish a list of vendor category codes to be used by the local education agency (LEA). You can use the category codes to group and sort vendors in a manner that meets your LEA's needs. The Maintenance > Vendor Information > Vendor Miscellaneous tab allows you to assign category codes to specific vendors.

## **Retrieve a vendor category:**

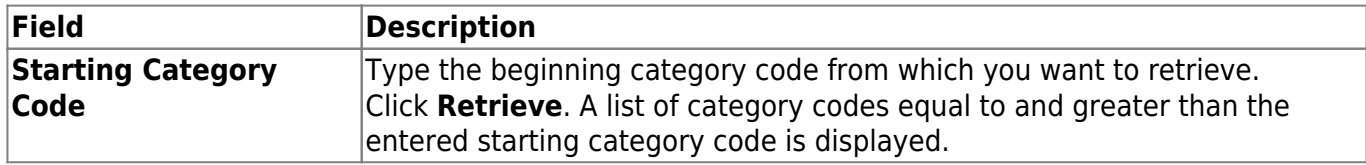

### **Add a category code:**

❏ Click **+Add** to add a row.

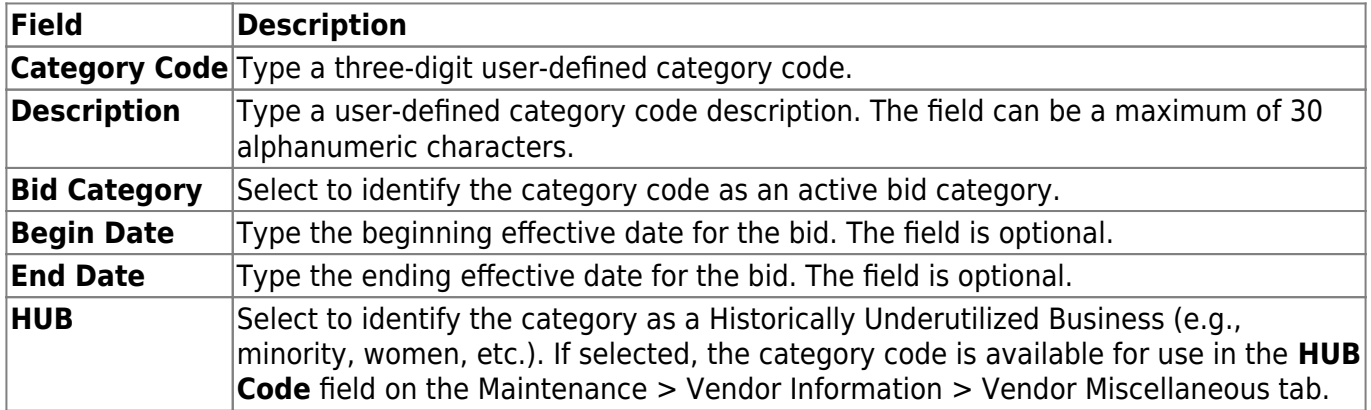

❏ Click **Save**.

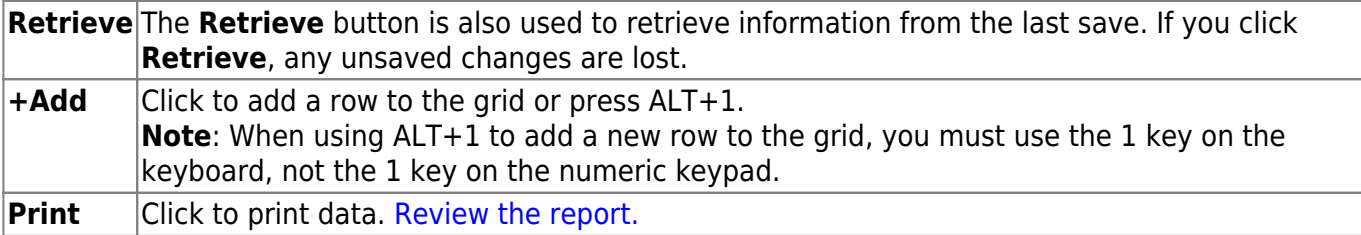

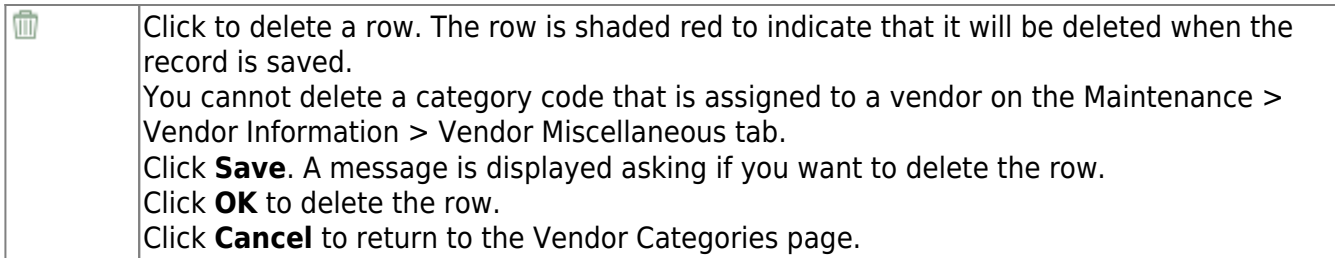

This page is intentionally left blank.

 $\sim$ ~HIDEPAGE~~